# Joint Legacy Viewer (JLV) 2.7

# **User Guide**

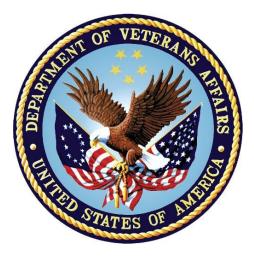

September 2018 Version 1.1

## **Department of Veterans Affairs**

Office of Information and Technology (OIT)

| Date       | Version | Description                                          | Author   |
|------------|---------|------------------------------------------------------|----------|
| 08/28/2018 | 1.1     | PM approval received                                 | AbleVets |
| 08/28/2018 | 1.1     | Review comments addressed. Submitted for PM approval | AbleVets |
| 08/16/2018 | 1.0     | Submitted draft for review in Rational               | AbleVets |
| 07/30/2018 | 0.1     | Initial draft of artifact from last approved         | AbleVets |

## **Revision History**

## **Artifact Rationale**

Per the Veteran-focused Integrated Process (VIP) Guide, the user guide is required to be completed prior to Critical Decision Point #2 (CD2), with the expectation that it is updated as needed. A user guide is a technical communication document intended to give assistance to people using a particular system, such as VistA end users. It is usually written by a technical writer, although it can also be written by programmers, product or project managers, or other technical staff. Most user guides contain both a written guide and the associated images. It is usual to include screenshots of the human-machine interfaces, and hardware manuals often include clear, simplified diagrams. The language used is matched to the intended audience, with jargon kept to a minimum or explained thoroughly. The user guide is a mandatory, build-level document, and should be updated to reflect the contents of the most recently deployed build. The sections documented herein are required if applicable to your product.

## **Table of Contents**

| 1. | Introduction1                                       |
|----|-----------------------------------------------------|
|    | 1.1. Purpose of the Guide1                          |
|    | 1.1.1. Guide Conventions                            |
|    | 1.1.2. Terminology                                  |
|    | 1.2. Assumptions2                                   |
|    | 1.3. System Requirements2                           |
|    | 1.4. Getting Help3                                  |
| 2. | Logging in to JLV                                   |
|    | 2.1. VHA User Login                                 |
|    | 2.2. VBA User Login                                 |
|    | 2.3. Editing Your User Profile at Login6            |
|    | 2.3.1. Selecting a Data Source8                     |
|    | 2.3.2. Selecting a UI Theme                         |
|    | 2.4. Logging Out of the Current JLV Session8        |
| 3. | The Elements and Functionality of JLV8              |
|    | 3.1. The JLV Portal Pages                           |
|    | 3.1.1. Default View                                 |
|    | 3.1.2. System Menu                                  |
|    | 3.1.3. Viewing System Status10                      |
|    | 3.1.4. Patient Context Management12                 |
|    | 3.1.4.1. Suspending Context12                       |
|    | 3.1.4.2. Establishing Context                       |
|    | 3.1.4.3. Unable to Communicate with Vault13         |
|    | 3.1.4.4. Context Synchronization Failure14          |
|    | 3.2. Customizing JLV15                              |
|    | 3.2.1. Setting the Data Source15                    |
|    | 3.2.2. Setting the UI Theme15                       |
|    | 3.2.3. Using the Accessible Theme's Functionality18 |
|    | 3.2.3.1. Keyboard Focus and Screen Navigation18     |
|    | 3.2.3.2. Accessible Theme Screen Navigation19       |
|    | 3.3. User-Restricted Access to Patient Data21       |
|    | 3.3.1. VHA Users Viewing DoD-only Patients          |
|    | 3.3.2. VBA Users Viewing Patients with DoD Data21   |
|    | 3.3.3. Access to DoD Sensitive Records              |
|    | 3.4. Patient Searches                               |
|    | 3.4.1. PDWS Search Rules and Supported Searches     |
|    | 3.4.2. MVI Search Guidelines                        |

|         | Patient Search Using DoD ID                                                                                                    |                                                                                                    |
|---------|----------------------------------------------------------------------------------------------------|----------------------------------------------------------------------------------------------------|
| 3.4.4.  | Patient Search Using SSN                                                                                                    | 25                                                                                                    |
| 3.4.5.  | Advanced Patient Search Options                                                                                                    | 27                                                                                                    |
| 3.4.6.  | Family Member Search                                                                                                    | 28                                                                                                    |
| 3.4.7.  | Recently Viewed Patients List                                                                                                    | 29                                                                                                    |
| Wid     | gets                                                                                                    | 31                                                                                                    |
| 4.1.    | Accessing and Opening Widgets                                                                                                    | 31                                                                                                    |
| 4.2.    | Widget Navigation and Display Options                                                                                                    | 32                                                                                                    |
| 4.3.    | Widget Toolbars                                                                                                    | 33                                                                                                    |
| 4.4.    | Minimized vs. Expanded Widget View                                                                                                    | 33                                                                                                    |
| 4.4.1.  | Date Range Filters                                                                                                    | 34                                                                                                    |
| 4.4.1.1 | 1. Quick Date Range Filter                                                                                                    | 35                                                                                                    |
| 4.4.1.2 | 2. Start and End Date Filter                                                                                                    | 35                                                                                                    |
| 4.4.2.  | Text Filter                                                                                                    | 37                                                                                                    |
| 4.5.    | Viewing Connection Status                                                                                                    | 38                                                                                                    |
| 4.6.    | Displaying Widgets on Custom Tabs                                                                                                    | 40                                                                                                    |
| 4.7.    | Refreshing Data in a Widget                                                                                                    | 41                                                                                                    |
| 4.8.    | VistA Imaging Viewer                                                                                                    | 41                                                                                                    |
| 4.9.    | Using Report Builder                                                                                                    | 42                                                                                                    |
| 4.9.1.  | Adding Multiple Records with EZ Select                                                                                                    | 44                                                                                                    |
| 4.9.2.  | Adding Sensitive Records                                                                                                    | 46                                                                                                    |
| 4.9.3.  | Adding One Record                                                                                                    | 46                                                                                                    |
| 4.9.4.  | Adding Only Record Details or Notes                                                                                                    | 46                                                                                                    |
| 4.9.5.  | Adding Patient Demographics                                                                                                    | 47                                                                                                    |
| 4.9.6.  | Generating a Report                                                                                                    | 47                                                                                                    |
| 4.9.7.  | Opening a Report                                                                                                    | 50                                                                                                    |
| 4.9.8.  | Delete a Report                                                                                                    | 50                                                                                                    |
| 4.10.   | Printing                                                                                                    | 51                                                                                                    |
| Wid     | get Functionality                                                                                                    | 52                                                                                                    |
| 5.1.    | Patient Demographics Widget                                                                                                    | 52                                                                                                    |
| 5.1.1.  | Patient Flags and Alerts                                                                                                    | 52                                                                                                    |
| 5.1.2.  | Race Data Terminology Normalization                                                                                                    | 54                                                                                                    |
| 5.1.3.  | Viewing Third-Party Insurance Information                                                                                                    |                                                                                                    |
| 5.2.    | Documents Widget                                                                                                    | 55                                                                                                    |
| 5.2.1.  | Documents Widget Data                                                                                                    | 56                                                                                                    |
| 5.2.2.  | Viewing Documents                                                                                                    | 57                                                                                                    |
| 5.2.3.  | Viewing DoD Sensitive Data                                                                                                    | 58                                                                                                    |
| 5.2.4.  | Display and Filter Options                                                                                                    | 58                                                                                                    |
| 5.2.5.  | Terminology Normalization                                                                                                    | 59                                                                                                    |
|         | 3.4.5.<br>3.4.6.<br>3.4.7.<br><b>Wid</b><br>4.1.<br>4.2.<br>4.3.<br>4.4.<br>4.4.1.<br>4.4.1.<br>4.9.1.<br>4.9.1.<br>4.9.3.<br>4.9.4.<br>4.9.5.<br>4.9.6.<br>4.9.7.<br>4.9.8.<br>4.9.1.<br>4.9.8.<br>4.9.1.<br>5.1.1.<br>5.1.1.<br>5.1.2.<br>5.2.1.<br>5.2.2.<br>5.2.1.<br>5.2.2.<br>5.2.3.<br>5.2.4. | 3.4.5.       Advanced Patient Search Options         3.4.6.       Family Member Search         3.4.7.       Recently Viewed Patients List         Widgets |

|    | 5.3.   | Community Health Summaries and Documents - VA             | 60 |
|----|--------|-----------------------------------------------------------|----|
|    | 5.3.1. | Community Health Summaries and Documents - VA Widget Data | 60 |
|    | 5.3.2. | Viewing VA Community Health Summary Documents             | 61 |
|    | 5.4.   | Military Health System (MHS) GENESIS Widget               | 62 |
|    | 5.4.1. | MHS GENESIS Widget Data                                   | 62 |
|    | 5.4.2. | Viewing MHS GENESIS Documents                             | 63 |
| 6. | Trou   | Ibleshooting                                              | 65 |
|    | 6.1.   | Special Instructions for Error Correction                 | 65 |
|    | 6.1.1. | Login Page Error Messages                                 | 66 |
|    | 6.1.2. | System Error Messages                                     | 68 |
|    | 6.1.3. | VA VHIE Server Error Message                              | 69 |
| Α. | Acro   | onyms and Abbreviations                                   | 70 |
| В. | Patie  | ent Portal Widgets, Columns, and Supported Views          | 72 |

# Table of Figures

| Figure 1: SSOi Page for VA Users                                    | 5    |
|---------------------------------------------------------------------|------|
| Figure 2: Edit Profile Link on the JLV Login Page                   | 7    |
| Figure 3: User Profile Data Source and User Interface Option Fields | 7    |
| Figure 4: JLV Log Out Icon                                          | 8    |
| Figure 5: References Widget                                         | 9    |
| Figure 6: JLV Tools on the Portal Pages                             | . 10 |
| Figure 7: More JLV Functionality                                    | . 10 |
| Figure 8: System Status on the JLV Login Page                       | . 11 |
| Figure 9: Context Indicator                                         | . 12 |
| Figure 10: Suspending Context                                       | . 13 |
| Figure 11: CCOW Warning Message                                     |      |
| Figure 12: CCOW Error Message                                       | . 14 |
| Figure 13: Context Synchronization Failure                          | . 14 |
| Figure 14: JLV Settings Dialog Box                                  | . 15 |
| Figure 15: Blue (Default) UI Theme, DoD Data Disabled               | . 16 |
| Figure 16: Green UI Theme                                           | . 16 |
| Figure 17: Dark Gray UI Theme                                       | . 17 |
| Figure 18: Gray UI Theme                                            | . 17 |
| Figure 19: Accessible (508-Compliant) UI Theme                      | . 18 |
| Figure 20: Navigation Using Elements with Keyboard Focus            | . 20 |
| Figure 21: Document Details with Keyboard Focus                     | . 20 |
| Figure 22: VA User Restricted Access Dialog                         | . 21 |
| Figure 23: VBA User Audit Notification                              | . 22 |
| Figure 24: Restricted Access Notification                           | . 22 |
| Figure 25: DoD Sensitive Record and Audit Dialog Box                | . 23 |
|                                                                     |      |

| Figure 26: DoD ID (EDIPI) Search                                      |  |
|-----------------------------------------------------------------------|--|
| Figure 27: SSN Search                                                 |  |
| Figure 28: Additional Identifiers Needed                              |  |
| Figure 29: Advanced Search Options                                    |  |
| Figure 30: Sponsor SSN Search                                         |  |
| Figure 31: Family Members Dialog Box                                  |  |
| Figure 32: Recently Viewed Patients List                              |  |
| Figure 33: Widgets on the Patient Portal                              |  |
| Figure 34: Widget Tray                                                |  |
| Figure 35: Date Range Filters Applied                                 |  |
| Figure 36: Quick Date Range Filter Options                            |  |
| Figure 37: Start and End Date Display Filter                          |  |
| Figure 38: Vitals Widget Text Filter                                  |  |
| Figure 39: Connection Status Indicator                                |  |
| Figure 40: Connection Status Details                                  |  |
| Figure 41: Connection Status Window                                   |  |
| Figure 42: Add Custom Tab Icon                                        |  |
| Figure 43: Add Tab Dialog Box                                         |  |
| Figure 44: Camera Icon in the Image Column                            |  |
| Figure 45: Thumbnail and Link in Details View of the Documents Widget |  |
| Figure 46: Report Builder Icon                                        |  |
| Figure 47: Current Report Tab                                         |  |
| Figure 48: Patient Reports Tab                                        |  |
| Figure 49: Report Builder EZ Select                                   |  |
| Figure 50: Records Added to Report Builder                            |  |
| Figure 51: Report Builder Options                                     |  |
| Figure 52: Demographics Widget Add to Report Builder Icon             |  |
| Figure 53 Name Report Dialog Box                                      |  |
| Figure 54: Patient Reports Tab Report Ready and Delete Option         |  |
| Figure 55: Report Ready Message and Indicator                         |  |
| Figure 56: Report Contents Window                                     |  |
| Figure 57: Delete Reports Dialog Box                                  |  |
| Figure 58: Patient Demographics Widget                                |  |
| Figure 59: Patient Flags Indicator                                    |  |
| Figure 60: Patient Flags and Postings Details                         |  |
| Figure 61: Standardized Race Data                                     |  |
| Figure 62: Insurance Information                                      |  |
| Figure 63: Documents Widget, Minimized View                           |  |
| Figure 64: Documents Widget, Expanded View                            |  |
| Figure 65: Details View of a Document                                 |  |
| Figure 66: Standardized Name and Code–Documents Widget                |  |
| Figure 67: Community Health Summaries and Documents - VA, Minimized V |  |
| Figure 68: Community Health Document                                  |  |
| Figure 69: MHS GENESIS Widget                                         |  |
|                                                                       |  |

| Figure 70: | CCDA Document                                      | 4 |
|------------|----------------------------------------------------|---|
| Figure 71: | Login Error - CAPRI Patient Selection Restrictions | 5 |

## Table of Tables

| Table 1: JLV | V User Profiles                                                   | 1 |
|--------------|-------------------------------------------------------------------|---|
| Table 2: ESI | SD Contact Information                                            | 3 |
| Table 3: Acc | ccessible Theme Keyboard Shortcuts1                               | 9 |
| Table 4: Nav | avigation Icons and Actions                                       | 2 |
| Table 5: Wi  | idget Toolbar Icons                                               | 3 |
| Table 6: Err | ror Messages and Resolution Steps                                 | 6 |
| Table 7: Sys | stem Error Messages                                               | 8 |
| Table 8: Con | ommunity Health Summaries and Documents - VA Widget Error Message | 9 |
| Table 9: Act | cronyms and Abbreviations7                                        | 0 |
| Table 10: Wi | /idget Details7                                                   | 2 |
|              |                                                                   |   |

# 1. Introduction

Born from a joint Department of Defense (DoD)-Department of Veterans Affairs (VA) venture called JANUS, Joint Legacy Viewer (JLV) was directed by the Secretary of the VA and the Secretary of Defense in early 2013 to further support interoperability between the two departments. JLV is a centrally hosted, Java-based web application managed as a single code baseline and deployed in separate DoD and VA environments. Its browser-based, graphical user interface (GUI) provides an integrated, read-only view of Electronic Health Record (EHR) data from the VA, DoD, and Veterans Health Information Exchange (VHIE) community partners, within a single application.

JLV eliminates the need for VA and DoD clinicians to access disparate viewers. The GUI retrieves clinical data from several native data sources and systems, then presents it to the user via widgets, each corresponding to a clinical data domain.

Users can create and personalize tabs, drag and drop widgets onto tabs, sort data within a widget's columns, set date filters, and expand a widget for a detailed view of patient information. Within each widget, a circular, blue icon indicates the data retrieved is from a VA source; a square, orange icon indicates that the data retrieved is from a DoD source; and a hexagonal, purple icon indicates data that the data retrieved is from VA VHIE partners.

This document is intended for VA JLV users supporting the:

- Veterans Health Administration (VHA)
- Veterans Benefits Administration (VBA)

Table 1 describes authorized JLV users and their responsibilities.

| User          | Description and Responsibilities                                                                           |  |  |
|---------------|----------------------------------------------------------------------------------------------------|--|--|
| DoD Clinician | DoD Clinician         DoD clinicians who access patient EHRs                                               |  |  |
| VHA           | VA clinicians and administrative staff who access patient EHRs to assist in providing health care services |  |  |
| VBA           | VA administrative staff who access patient EHRs to assist in VBA processes                                 |  |  |

Table 1: JLV User Profiles

## 1.1. Purpose of the Guide

The purpose of the user guide is to familiarize VA users with the important features and navigational elements of JLV.

The major features of the JLV GUI include:

- Access to patient data (through widgets)
- Patient context management
- User-restricted access (Break the Glass)
- Use of the Report Builder
- Option to use the accessible (508-compliant) interface

## 1.1.1. Guide Conventions

This document is designed for both online and hardcopy consumption.

- <u>Cross References</u> are indicated by blue, underlined text and provide a hyperlink to figures, tables, and other sections within this guide
- Emphasis is expressed by **bold** and *italicized* text
- The information symbol **i** calls the reader's attention to additional information

## 1.1.2. Terminology

The following standard terms are used throughout this guide:

- **Patient Portal:** The page that displays patient data through widgets
- **Provider Portal:** The landing page, or default view, of JLV that appears after logging into the application that displays widgets and the tools that enable quick access to basic features
- **Tab:** A component of the JLV interface that displays the Patient and Provider portals and presents user-customized views of widgets
- Widget: A component of the JLV interface that enables a user to view information or perform a function
- Widget Tray: An expandable and collapsible tray at the bottom of the portal pages that provides access to all widgets available for placement on the portal pages

## 1.2. Assumptions

The user guide is written from the perspective of VA users, assuming the following:

- You can open, navigate, and use a web browser
- You can use web-based applications, their menu options, and navigation tools
- You have the Uniform Resource Locator (URL) for the JLV Login page, a system username, and the required Access and Verify codes
- You are using the functionality of JLV to support VHA and/or VBA workflows

## 1.3. System Requirements

JLV is optimized for use with the VA standard browser, Internet Explorer (IE) version 11. It is recommended that JLV is viewed using:

- A monitor set to a minimum screen resolution of 1024 x 768
- The approved browser, with the browser's zoom percentage set to 100%

JLV must be accessed through IE. Other web browsers may function but are not certified for support. It is also recommended that Adobe Reader be installed on the user's system.

## 1.4. Getting Help

Please see online help for how-to information within JLV. Please visit <u>JLV Resources</u> for access to JLV training videos and additional JLV training materials.

Prior to contacting the Enterprise Service Desk (ESD) for support (<u>Table 2</u>), please refer to <u>Logging in to JLV</u> for detailed information about how to access JLV and to <u>Troubleshooting</u> for suggested resolution steps and troubleshooting information.

If you are an authorized user having trouble logging in to JLV or experiencing other application issues, please contact the ESD via telephone or by using the YourIT self-service portal for assistance.

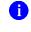

**NOTE:** Unregistered users should contact the ESD to request access to JLV.

redacted

# 2. Logging in to JLV

Authorized, registered users within the VA and DoD are provided access information to log in to JLV. VHA users who have access to the Computerized Patient Record System (CPRS) are automatically authorized to use JLV. VBA users must contact the ESD for access.

Refer to <u>Troubleshooting</u> for more tips on logging in to JLV.

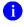

**NOTE:** Users who are not authorized to access JLV see an "*Access denied*" message. If you believe you received the message in error, please contact the ESD.

The JLV **Login** page displays the last successful and unsuccessful log in attempts in the lower left corner, along with the date, local time, and the Internet Protocol (IP) address from which access was made or attempted access failed.

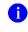

**NOTE:** There is no functionality available to change a user identification (ID) and password in JLV. See <u>Troubleshooting</u> for information about login errors, Access code errors, or Verify code errors.

## 2.1. VHA User Login

These login steps apply to VHA users accessing JLV through a URL.

- 1. Enter VHA's URL for JLV into the address bar of your Internet browser (redacted)
- 2. All VA users are redirected to the VA Single Sign-On (SSOi) page (Figure 1)
  - a. VA users must sign in to, and be authenticated by, SSOi to access JLV
    - **i NOTE:** Users with a Personal Identity Verification (PIV) exemption may select any of the alternate authentication options available through the VA **SSOi Login** page for access to JLV. PIV exemptions, if required, can be obtained from the ESD.

#### Figure 1: SSOi Page for VA Users

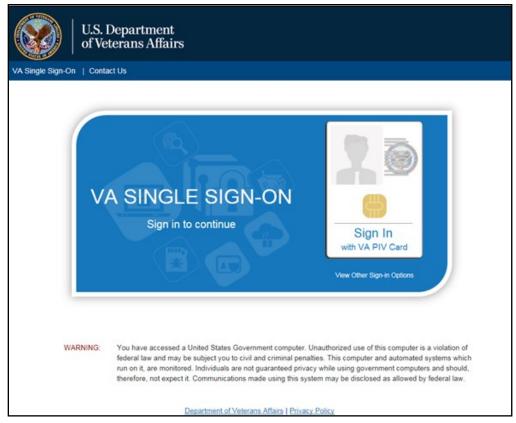

- 3. Once authenticated by the SSOi system, you are redirected to JLV
- 4. Read the important user consent information regarding access to a Government information system, and click I Accept
- 5. If you have adaptive technology installed, you can check the Accessibility Mode option in the top-right corner, above the JLV Login page fields
  - a. If selected, JLV opens and displays the application in the 508-compliant Accessible User Interface (UI) theme (See Using the Accessible Theme's Functionality for detailed information)
- 6. Enter your VA login credentials:
  - a. Enter your CPRS Veterans Health Information Systems and Technology Architecture (VistA) Access Code
  - b. Enter your CPRS (VistA) Verify Code
  - c. Select "VA" from the Agency field
  - d. Select your VA Medical Center or regional Health Care System from the Site field
- 7. Click Login

## 2.2. VBA User Login

The following instructions apply to VBA users accessing JLV.

- 1. Enter the VBA's URL for JLV into the address bar of your Internet browser (redacted)
- 2. All VA users are redirected to the VA SSOi page (Figure 1)
  - a. VA users must sign in to, and be authenticated by, the SSOi system to access JLV

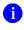

**NOTE:** Users may select any of the authentication options available through the VA SSOi Login page for access to JLV.

- 3. Once authenticated by the SSOi system, you are redirected to JLV
- 4. Read the important user consent information regarding access to a Government information system, and click I Accept
- 5. If desired, check the Accessibility Mode option in the top-right corner, above the JLV Login page fields
  - a. If selected, JLV opens and displays the application in the 508-compliant Accessible UI theme (See <u>Using the Accessible Theme's Functionality</u> for detailed information)
- 6. Enter your login credentials:
  - a. Enter your Compensation and Pension Record Interchange (CAPRI) Access Code
  - b. Enter your CAPRI Verify Code
  - c. Select "VA" from the Agency field
  - d. Select Veterans Benefits Admin from the Site dropdown list
- 7. Click Login

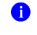

**NOTE:** Users with any CAPRI patient selection restrictions are unable to log in JLV.

## 2.3. Editing Your User Profile at Login

One method of setting application configuration options (customizing) is by using the <u>Edit</u> <u>Profile</u> link (<u>Figure 2</u>) to access the user profile fields through the JLV Login page (<u>Figure 3</u>).

The subsections below discuss the options to set the data source and UI theme via the **<u>Edit</u> <u><b>Profile**</u> link.

User profile options can also be set within JLV. See Customizing JLV.

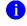

**NOTE:** The selected options are saved to the user profile by clicking **Save and Login** and remain set for all subsequent JLV sessions until changed by the user.

| Joint Legacy<br>Viewer                                                      |
|-----------------------------------------------------------------------------|
| VistA Access Code:                                                          |
|                                                                             |
| VistA Verify Code:                                                          |
| Agency: VA V Site: IPOTEST4                                                 |
| Login                                                                       |
| Announcements<br>System going down for ALL 2 More                           |
| System Status           System Status           JLV data sources available. |
| JLV Help                                                                    |

Figure 2: Edit Profile Link on the JLV Login Page

Figure 3: User Profile Data Source and User Interface Option Fields 

\_\_\_\_\_

6

| -**- O-d          |                                      |                                                                                                   |                                                                                                    |                                                                                                    |
|-------------------|--------------------------------------|---------------------------------------------------------------------------------------------------|----------------------------------------------------------------------------------------------------|----------------------------------------------------------------------------------------------------|
| enny Code:        |                                      |                                                                                                   |                                                                                                    |                                                                                                    |
|                   |                                      |                                                                                                   |                                                                                                    |                                                                                                    |
| : VA              | Site:                                | IPOTEST4                                                                                          |                                                                                                    | ~                                                                                                    |
| irce(s): One prim | nary source is                       | required.                                                                                         |                                                                                                    |                                                                                                    |
| - Veteran Affairs | DoD - De                             | epartment of Defe                                                                                 | nse                                                                                                    |                                                                                                    |
| erface Theme:     |                                      |                                                                                                   |                                                                                                    |                                                                                                    |
| Blue (Default)    | Green                                | Dark Gray                                                                                         | O Gray                                                                                                    | Accessible                                                                                                    |
|                   |                                      |                                                                                                   |                                                                                                    |                                                                                                    |
|                   | A - Veteran Affairs<br>erface Theme: | : VA V Site:<br>Irce(s): One primary source is<br>A - Veteran Affairs ✓ DoD - Do<br>Prface Theme: | VA ♥ Site: IPOTEST4  urce(s): One primary source is required.  A - Veteran Affairs ♥ DoD - Department of Defe  erface Theme: | VA     Site:     IPOTEST4       urce(s): One primary source is required.       - Veteran Affairs     DoD - Department of Defense |

## 2.3.1. Selecting a Data Source

Selecting a data source allows the user to configure whether they see VA data, DoD data, or both. One primary data source is required. The **Data Source** choices appear below the **Agency** and **Site** fields, as seen in Figure 3.

## 2.3.2. Selecting a UI Theme

A

Selecting a UI theme sets the font color and foreground/background colors of the JLV GUI for the widgets, toolbars, and dialog boxes. Theme color options are Blue (Default), Green, Dark Gray, Gray, and Accessible (508-compliant). The UI theme choices appear below **Data Source** choices, as seen in Figure 3.

**NOTE:** The Accessible theme provides larger fonts, enhanced tab and keystroke functionality, and screen reader compatibility, compliant with Federal accessibility requirements and Section 508 standards. Refer to Using the Accessible Theme's Functionality for more information.

## 2.4. Logging Out of the Current JLV Session

Click the Log Out icon (highlighted in Figure 4) at any time to end the current session and exit JLV.

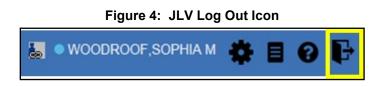

A JLV session ends automatically after 30 minutes of inactivity. You receive a warning that the current session is about to terminate after 25 minutes of inactivity. Automatic termination of a session logs you out of the application and displays the **Logout** page. Close and reopen the browser and return to the JLV **Login** page to initiate a new JLV session.

Actions in JLV that are considered activity are changing patients, refreshing widgets, opening or closing widgets, adding or removing widgets from the portal pages, and adjusting date ranges.

# 3. The Elements and Functionality of JLV

## 3.1. The JLV Portal Pages

After a successful log in, your username is shown in the upper right corner of the application, and the JLV portal pages are displayed. The JLV portal pages are:

- The Patient Portal
- The Provider Portal

## 3.1.1. Default View

Upon log in, users see the **Provider Portal M**. The portal displays the **Patient Search** dialog box and the **References** widget by default.

A

**NOTE:** CPRS users who select a patient within CPRS, then launch JLV are taken directly to the JLV **Patient Portal**, where the records for the patient selected in CPRS are displayed.

The **References** widget (Figure 5) is shown by default on the **Provider Portal** . The **References** widget displays hyperlinked references to online resources. Click a reference link to access the associated website. Click the **Add** icon + to add a new reference link.

Only the reference links you add can be deleted. Right-click the link and select **Delete URL** to delete a reference link. Users are not able to delete reference links included in the default widget configuration.

| References + T 📋 🖶 🗙                                                                                                 |
|----------------------------------------------------------------------------------------------------|
| Link - To delete a link, right-click a link and select<br>"Delete URL". To use keyboard, focus on row and use ctrl-D |
| CDC                                                                                                    |
| FDA                                                                                                    |
| Medscape                                                                                                    |
| webMD.com                                                                                                    |
| VA Direct Messaging (VA Only)                                                                                        |
| Veterans Information Portal/Veteran Tracking Application (VA Only)                                                   |
| VHA National Desktop Library (VA Only)                                                                               |
| VA JLV Training (VA Only)                                                                                            |
|                                                                                                    |
|                                                                                                    |

Figure 5: References Widget

The **Patient Portal** displays a selected patient's clinical records and other patient-centric information.

New JLV users see a preconfigured, default widget layout on the **Patient Portal** when a patient is selected. The default layout includes the **Allergies**, **Problem List**, **Documents**, **Outpatient Medications**, and **Lab Results** widgets, as well as the **Patient Flags and Postings** widget, if applicable.

**NOTE:** Users can configure the layout of widgets on the **Patient Portal** and create multiple widget tabs, as described in <u>Customizing JLV</u> and in <u>Accessing and Opening Widgets</u>. Customizations are saved to the user profile and remain until manually changed.

A

## 3.1.2. System Menu

Each portal page has a toolbar in the top-right corner of either portal page (highlighted in <u>Figure</u> <u>6</u>) that enables quick access to the following features:

- **Configuration Options:** Click the **Settings** icon **•** to set user preferences, including the UI theme (Refer to <u>Customizing JLV</u>)
- Report Builder: Click the Report Builder icon to create custom reports (Refer to Using Report Builder)
- Access Online Help: Click the Help icon 🕑 to open online help
- Log Out of JLV: Click the Log Out icon C to log out and close the current JLV session (Refer to Logging Out of the Current JLV Session)

Figure 6: JLV Tools on the Portal Pages

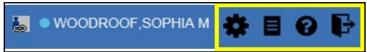

The following functions can be completed from the portal pages (highlighted in Figure 7):

- Perform a Patient Search **Q**
- Switch between the Patient Portal and the Provider Portal
- View the system status 🦺
- View Context Management status 🛃 📥
- Open the widget tray **<u>Open Widget Tray</u>** (lower right corner of the portal pages)

#### Figure 7: More JLV Functionality

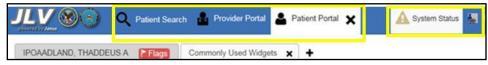

## 3.1.3. Viewing System Status

The system status reports the condition of the JLV application. If there is a system status alert, the warning icon  $\stackrel{\frown}{1}$  is displayed to the left of your username. Hovering over **System Status** provides additional information.

**i NOTE:** The System Status reports the overall condition of the JLV application, while the Connection Status reports the condition of the connection between JLV and its external resources. See <u>Viewing</u> <u>Connection Status</u> for more information.

JLV displays the system status on the **Login** page, below the user credential fields (highlighted in Figure 8), and at the top of the portal pages.

- When all monitored systems and services are online and connected, a green icon appears next to the status message, "*JLV data sources are available*," on the JLV Login page
- When one or more of the monitored systems or services is offline or unavailable, a yellow warning icon *A* appears next to the status message, "*JLV is having problems*"
  - Notification of unavailable systems persisting longer than 10 minutes should be reported to the VA Enterprise Service Desk (<u>Getting Help</u>)
- When JLV is unavailable, a red icon <sup>(2)</sup> appears next to the message, "System status is unavailable"
  - Users may not be able to log in to JLV or view patient data until the connection is restored

| VistA Access Code:                                                                                                    | Accessibility Mode |
|----------------------------------------------------------------------------------------------------|--------------------|
|                                                                                                    |                    |
| VistA Verify Code:                                                                                                    |                    |
|                                                                                                    |                    |
| Agency: VA 🔽 Site: IPOTEST4                                                                                                    | <b>Y</b>           |
| Edit Profile                                                                                                    |                    |
| Login                                                                                                    |                    |
| Login                                                                                                    |                    |
| Announcements                                                                                                    |                    |
| Test bruh More                                                                                                    |                    |
| System Status                                                                                                    |                    |
| A JLV is having problems.                                                                                                    |                    |
| VistA data service is unavailable: VA data may not display     AHLTA data service is unavailable: DoD data may not dis     Patient Lookup service is unavailable: Unable to search to     patient.     VA patient identity service is unavailable: VA data may not | play.<br>ara       |
| display.                                                                                                    |                    |
| DHA Global Service Center<br>Phone: 1(800) 600-9332<br>Email: dhagso@mail.mil                                                                                                    |                    |
| VA Enterprise Service Desk<br>Phone: 1(855) 673-4357<br>YouriT self-service portal: <u>https://yourit.va.gov</u>                                                                                                    |                    |
| JLV Help                                                                                                    |                    |

#### Figure 8: System Status on the JLV Login Page

## 3.1.4. Patient Context Management

Clinical Context Management (CCOW) is a way for applications to synchronize the display of clinical context, based on the Health Level 7 (HL7) CCOW standard. If CCOW-compliant applications are sharing context and one of the applications changes the data display to a different patient, the other applications switch to display that same patient.

JLV is context management-enabled. When context is enabled, a patient change made in one context-enabled application (i.e., CPRS) triggers the same change in JLV. The same effect is shown vice versa; that is, when a patient is selected in JLV, it triggers a patient change in other context-enabled applications.

Context management is enabled by default, and JLV attempts to connect to the context vault upon a valid login. The context status appears in the top-right corner of the portal pages. When context is established, the **Context On** icon is shown. When context is suspended, the **Context Suspended** icon is shown.

Figure 9 shows the context indicator location on a JLV portal page. Context is suspended in this example.

#### Figure 9: Context Indicator

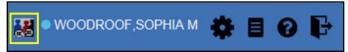

### 3.1.4.1. Suspending Context

Context can be manually suspended.

- 1. Click the **Context On** icon
- 2. The CCOW warning message, "Are you sure you want to break patient link?" appears (Figure 10)
- 3. Click Yes to continue

Once context is suspended, the **Context Suspended** icon **W** is displayed on the portal pages. When context is suspended, patient changes are not reflected in either JLV or other CCOWenabled applications.

# CCOW Warning × Are you sure you want to break patient link? OK Cancel

#### Figure 10: Suspending Context

## 3.1.4.2. Establishing Context

When context is suspended, it can be reestablished manually.

- 1. Click the Context Suspended icon 👪
- 2. The CCOW warning message, "Are you sure you want to rejoin patient link?" appears (Figure 11)
- 3. Click Yes

Once context is established, the **Context On** icon **b** is displayed on the portal pages.

| CCOM M | /arning                                       | ×      |
|--------|-----------------------------------------------|--------|
| 0      | Are you sure you want to rejoin patient link? |        |
|        | ОК                                            | Cancel |

Figure 11: CCOW Warning Message

#### 3.1.4.3. Unable to Communicate with Vault

If JLV is unable to initiate context management upon log in, the user sees the CCOW Error message (Figure 12). Click **OK** to continue. The **Context Suspended** icon **M** is displayed on the portal pages. If the CCOW error persists, contact your local service desk for assistance.

#### Figure 12: CCOW Error Message

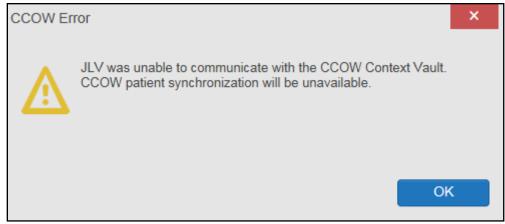

**NOTE:** This error message will automatically display if you have more than one active JLV session open.

## 3.1.4.4. Context Synchronization Failure

A

A CCOW Error message is presented if JLV is unable to reestablish context (Figure 13). This indicates context is suspended. Click **OK** to continue. The **Context Suspended** icon is displayed on the portal pages.

VBA users encounter the error message (Figure 13) at each log in, as there are no CCOW system components installed on their computers.

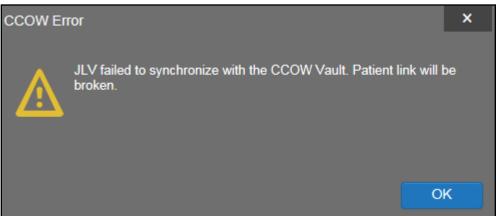

#### Figure 13: Context Synchronization Failure

## 3.2. Customizing JLV

Configuration options (Figure 14) can be set within JLV by clicking the Settings icon.

| JLV Settings                                           | ×    |
|--------------------------------------------------------|------|
| Data Source(s): One primary source is required.        |      |
| ☑ VA - Veteran Affairs   ☑ DoD - Department of Defense |      |
| User Interface Theme:                                  |      |
| Blue (Default) O Green O Dark Gray O Gray O Accessible | e    |
|                                                        |      |
| Save                                                   | ncel |

Figure 14: JLV Settings Dialog Box

•

**NOTE:** Changing the data sources or UI theme will require you to reselect and reload the current patient.

## 3.2.1. Setting the Data Source

The data source setting is part of the user profile. Choosing a data source allows the user to configure whether they see VA data, DoD data, or both. A circular, blue icon in the **Data Sources** pane indicates that VA data is enabled; a square, orange icon indicates that DoD data is enabled; and a circular, gray icon indicates either VA or DoD data is disabled (Figure 15). One primary data source is required. Once selected, the data source selection is stored in the user profile and remains set until changed.

- Click the Settings icon in the upper right corner of the portal page (Figure 6) or the Data Sources link at the lower right corner of the portal page (see the figures in Setting the UI Theme)
- 2. The JLV Settings dialog box opens (Figure 14)
- 3. Select the desired data source and click Save
- 4. Alternatively, click **Cancel** to exit the dialog box and restore the previous data source configuration

## 3.2.2. Setting the UI Theme

The UI theme setting is a part of the user profile. Choosing a UI theme sets the font, foreground, and background colors of the widgets, toolbars, and dialog boxes. Once selected, the UI theme is stored in the user profile and remains set until changed. The available UI themes are Blue (Default), Green, Dark Gray, Gray, and Accessible (508-compliant).

- 1. Click the Settings icon in the upper right corner of the portal pages (Figure 6)
- 2. The JLV Settings dialog box opens (Figure 14)
- 3. Select the desired theme and click Save
- 4. Alternatively, click Cancel to exit the dialog box and restore the previous theme

#### Figure 15: Blue (Default) UI Theme, DoD Data Disabled

| <ul> <li>IPO4</li> <li>IP</li> </ul>            | 05                                            |                                               | Problem             | n List (1        | 6)                                                                                   |             |              | 0 T    | 1000 | ×                                                                  | Outpatient Medica                         |                                                          |                   | 0 T 📩        | 1000)                                  |
|-------------------------------------------------|-----------------------------------------------|-----------------------------------------------|---------------------|------------------|--------------------------------------------------------------------------------------|-------------|--------------|--------|------|--------------------------------------------------------------------|-------------------------------------------|----------------------------------------------------------|-------------------|--------------|----------------------------------------|
|                                                 |                                               |                                               | Date                | ted F            | Problem<br>Description                                                               | CD Statu    | s Type       | Site   |      |                                                                    | Filtered date range: &                    |                                                          | e DoD meds may be | treservo     |                                        |
| IPOAADLAND,                                     | THADDEUS A .                                  | (i) +                                         |                     |                  |                                                                                      | D4.2 ACTIV  | E            | IPO4   |      |                                                                    | Last Fill                                 |                                                          | Status            | Expires      | Site                                   |
| 206 NORTH HAMPTO<br>FORT COLLINS, COLO<br>10525 | N CT<br>RADO                                  | SSN: 101936540<br>Age: 73<br>DOB: 23 Oct 1944 | + May 2             | 5, 2018 E        | amily history of tobacc 2 abuse and dependen                                         | 81.2 ACTIV  | E            | IPO4   |      | î                                                                  | + Jun 19, 2018                            | Drug Name<br>MENINGOCOCCAL POI<br>(MENOMUNE) INJ         |                   | Jun 19, 2018 | IPO4                                   |
| SC Percent 40%<br>PCM Name: SCARFI,             |                                               | Race: White<br>(h): (333)333-3333             | + Apr 1             | 2                | ar<br>Atherosclerotic heart di E<br>ease of native coronar<br>rartery without angina | 25.10 ACTIV | E            | • IPO4 |      |                                                                    | + Jun 19, 2018<br>+ Jun 19, 2018          | MENINGOCOCCAL POI<br>(MENOMUNE) INJ<br>MENINGOCOCCAL POI | DIT)              |              | • IPO4                                 |
| PCM Date: Dec 02, 2<br>PCM Team: TEAM FT        |                                               | (w): (333)333-3333<br>Gender: M               | + Apr 1             | 2                | Antery windor angina<br>vectoris                                                     | 48.91 ACTIV | E            | IP04   |      |                                                                    | + Jun 19, 2018                            | (MENOMUNE) INJ<br>MENINGOCOCCAL POI<br>(MENOMUNE) INJ    | DIT)              | Jun 20, 2019 | <ul> <li>IPO4</li> <li>IPO4</li> </ul> |
|                                                 |                                               |                                               | + Nov 1             | 6, 2017 <u>N</u> | 1000<br>Ayalqla (SCT 6896200 7                                                       | 29.1 ACTIV  | E            | IPO5   |      | ~                                                                  | + Jun 18, 2018                            | MENINGOCOCCAL PO                                         |                   | Jun 19, 2018 | IPO4                                   |
|                                                 |                                               | Insurance                                     | Displaying          | 1-16 of 16       |                                                                                      |             |              |        | M    | ore >>                                                             | Displaying 1-5 of 5                       |                                                          |                   |              | More                                   |
| llergies (10)                                   |                                               | 0 T 🗒 + 2 🖽 X                                 | Docum<br>Filtered.c |                  | )<br>e: 4/23/18 - 8/21/18                                                            |             |              | 0 T    |      | ×                                                                  | Lab Results (0)<br>Filtered date range: 4 | 23/18 - 8/21/18                                          |                   | 0 T [        | 1 <del>•</del> 2 🗆 :                   |
|                                                 | Allergies from Theater Data Sources are not o | isplayed at this time.                        | Date                | ~                | Description                                                                          |             | Provider     | Image  | Site |                                                                    | Collection Date                           | Lab Test                                                 | Result            | Site         |                                        |
| Date Recorded                                   | Allergen                                      | ▲ Site                                        | + Jul 03            | , 2018           | CONSENT FOR LON<br>IOIDS FOR PAIN                                                    | G-TERM OF   | MCCLAIN, MAE |        | IP04 | ^                                                                  |                                           |                                                          |                   |              |                                        |
| Jun 09, 2015                                    | CAFFEINE                                      | • IP04                                        | + Jul 02            | 2018             | CONSENT FOR PAI                                                                      | N MANAGEN   |              | 0      | IPO4 |                                                                    |                                           |                                                          |                   |              |                                        |
| Feb 16, 2016                                    | CHOCOLATE                                     | IP04                                          | + Jul 02            | 2018             | ENT - IMED<br>CONSENT FOR PAI                                                        |             |              |        | IPO4 |                                                                    |                                           |                                                          |                   |              |                                        |
| Dec 03, 2014                                    | CYLEX                                         | IPO5                                          |                     |                  | ENT - IMED                                                                           |             |              |        | IP04 | _                                                                  |                                           |                                                          | No Data           |              |                                        |
| Oct 26, 2004                                    | ERYTHROMYCIN                                  | IP04                                          | + Jul 02            | , 2018           | CONSENT FOR PAI<br>ENT - IMED                                                        | N MANAGEN   |              |        | IPO4 |                                                                    |                                           |                                                          |                   |              |                                        |
| Aug 13, 2013                                    | ERYTHROMYCIN                                  | IPO5                                          | + Jun 2             | 8, 2018          | MOVE BEHAVIORA                                                                       | HEALTH P    | MCCLAIN, MAE |        | IPO4 |                                                                    |                                           |                                                          |                   |              |                                        |
| Aug 27, 2014                                    | INDOCIN                                       | • IP05                                        | + Jun 2             | 2, 2018          | MDEO                                                                                 |             |              | 0      | IP04 | ~                                                                  |                                           |                                                          |                   |              |                                        |
| Aug 27, 2014                                    | INFOOD HOLD                                   |                                               | < 11                | 2 > 0            | Displaying 1-25 of 27                                                                |             |              |        | М    | <s aro<="" td=""><td></td><td></td><td></td><td></td><td></td></s> |                                           |                                                          |                   |              |                                        |
| playing 1-10 of 10                              |                                               | More >>                                       |                     |                  |                                                                                      |             |              |        |      |                                                                    |                                           |                                                          |                   |              |                                        |

Figure 16: Green UI Theme

| POAADLAND, THADDEUS A                          | Flags Commo                    | nly Used Widgets                        | × +                 |                                                                                                |             |          |       |              |   |                     |                                                        |                      |                          |                 |            |
|------------------------------------------------|--------------------------------|-----------------------------------------|---------------------|------------------------------------------------------------------------------------------------|-------------|----------|-------|--------------|---|---------------------|--------------------------------------------------------|----------------------|--------------------------|-----------------|------------|
| • IPO4 • IPO5 • I                              | DoD                            |                                         | Problem Lis         | t (79)                                                                                         |             | 0        | T 🗎 🖶 | с Ш <b>)</b> | c | Outpatient N        | ledications (5                                         | ) ()                 | T 63 (1)                 | <b>⊕</b> 2      |            |
|                                                |                                |                                         | Updated Date        | Problem<br>Description                                                                         | ICD S       | Status   | Туре  | Site         |   | Filtered date rand  | <u>e: 8/3/17 - 8/3/18</u>                              |                      |                          |                 |            |
| IPOAADLAND, THADDE                             | SSN:                           | <b>i</b> + 101936540                    | and a second second | Family history of to<br>bacco abuse and                                                        | Z81.2 A     | CTIVE    |       | IPO4         | ^ | 🕞 Last Fill         | Warning: duplicate<br>Drug Name                        | DoD meds n<br>Status | nay be presen<br>Expires | L.<br>Site      |            |
| FORT COLLINS, COLORADO<br>80525                | Age:<br>DOB:                   | 73<br>23 Oct 1944                       | + May 25, 2018      | dependence<br>Pulp degeneration                                                                | K04.2 A     | CTIVE    |       | IPO4         |   | + Jun 19, 2018      | MENINGOCOCC<br>AL POLY (MENO<br>MUNE) INJ              |                      | V Jun 19, 2018           | 9 IPO4          |            |
| SC Percent: 40%<br>PCM Name: SCARFI,GONZALO D  |                                | White<br>(333)333-3333<br>(333)333-3333 |                     | Unspecified atrial f<br>ibrillation                                                            |             |          |       | IPO4         |   | + Jun 19, 2018      | MENINGOCOCC<br>AL POLY (MENO                           | DISCONTINUED (EDIT)  | V Jun 19, 2018<br>)      | 8 <b>●</b> IPO4 |            |
| PCM Date: Dec 02, 2010<br>PCM Team: TEAM FTC 3 | (w):<br>Gender:                |                                         | + Apr 17, 2018      | Atherosclerotic he<br>art disease of nati<br>ve coronary artery<br>without angina pec<br>toris | 125.10 A    | CTIVE    |       | IPO4         |   | + Jun 19, 2018      | MUNE) INJ<br>MENINGOCOCC<br>AL POLY (MENO<br>MUNE) INJ |                      |                          | 8 <b>●</b> IPO4 |            |
|                                                |                                |                                         | + Nov 16, 2017      | Myalgia (SCT 689<br>62001)                                                                     | 729.1 A     | CTIVE    |       | IPO5         |   | 🕂 Jun 19, 2018      | MENINGOCOCC<br>AL POLY (MENO<br>MUNE) INJ              | ACTIVE               | Jun 20, 2019             | • IPO4          |            |
|                                                |                                | Insurance                               | + Oct 11, 2017      | Other acute conju                                                                              | H10.2 A     | CTIVE    | Major | DoD >        | Ť | + Jun 18, 2018      | MENINGOCOCC                                            | DISCONTIN            | V Jun 19, 2018           |                 | >          |
| llergies (105)                                 | <b>О</b> т 📋 •                 | e a m x                                 | < 1 2 3             | 4 > Displayin                                                                                  | g 1-25 of 7 | 9        |       | More >       | > | Displaying 1-5 of 5 |                                                        |                      |                          | I               | Nore >     |
| Allergies from Theater Data                    | Sources are not displayed at t | his time.<br>Site                       | Documents           | ae: 4/5/18 - 8/3/18                                                                            |             | 0        | T 📋 🖶 | :            | • | Lab Results         | <b>(0)</b><br>1e: 4/5/18 - 8/3/18                      |                      | 0 T 📋                    | • 2             | <b>•</b> × |
| Jan 17, 2014 VOSOL                             |                                | DoD                                     |                     | Description                                                                                    | 1           | Provider | Image | Site         | 1 | Collection          |                                                        |                      | Result                   | Site            |            |
| Jan 17, 2014 <u>VOSOL</u>                      |                                | DoD                                     |                     |                                                                                                |             |          |       |              |   |                     |                                                        |                      |                          |                 |            |
| Jan 17, 2014 <u>VINEGAR &amp; W</u>            | ATER DOUCHE                    | E DoD                                   |                     |                                                                                                |             |          |       |              |   |                     |                                                        |                      |                          |                 |            |
| Jan 17, 2014 VASOLATE                          |                                | DoD                                     |                     |                                                                                                |             |          |       |              |   |                     |                                                        |                      |                          |                 |            |

|                                                                                                    | ANNOUNCEMENT: Test bruh More                                                                                                    |                                                                                                    |
|----------------------------------------------------------------------------------------------------|----------------------------------------------------------------------------------------------------|----------------------------------------------------------------------------------------------------|
| JLV 🛞 💿 🔍 Patient Search 🤷 Provider Portal                                                                                                    | A Patient Portal                                                                                                    | 🔀 🛛 KLEINFELT,FELICIA 🌞 🗏 🤗 🕞                                                                                             |
| IPOAADLAND, THADDEUS A Flags Commonly Used Widge                                                                                                    | ats <b>x</b> +                                                                                                    |                                                                                                    |
| ● IPO4 ● IPO5 ■ DoD                                                                                                    | Problem List (79) 🔹 🕇 🖶 🏹 🛄 🛠                                                                                                    | Outpatient Medications (5) T 🛱 🗈 🖶 🗶 🛆                                                                                    |
| IPOAADLAND, THADDEUS A .                                                                                                    | Updated Problem ICD Status Type Site                                                                                                    | Warning: duplicate DoD meds may be present.                                                                               |
| 4206 NORTH HAMPTON CT SSN: 101936540                                                                                                    | + May 25, 2013 Family history of to Z81.2 ACTIVE IPO4                                                                                                    | Last Fill Drug Name Status Expires Site                                                                                   |
| FORT COLLINS, COLORADO Age: 73<br>80525 DOB: 23 Oct 1944                                                                                                    | + May 25, 2018 Pulp degeneration K04.2 ACTIVE IPO4                                                                                                    | + Jun 19, 2018 <u>MENINGOCCOCC</u> DISCONTIN Jun 19, 2018 PIPO4<br><u>AL POLY (MENO)</u><br><u>MUNE IINJ</u>              |
| SC Percent:         40%         Race:         White           PCM Name:         SCARFI,GONZALO D         (h):         (333)333-3333           PCM Name:         SCARFI,GONZALO D         (h):         (333)333-3333 | + Apr 17, 2018 Unspecified atrial [ 148.91 ACTIVE PIPO4                                                                                                    | + Jun 19, 2018 MENINGOCOCC DISCONTIN Jun 19, 2018 PPO4<br>AL POLY (MEND) UED (EDIT)<br>MUNETINJ                           |
| PCM Date: Dec 02, 2010 (w): (333)333-3333<br>PCM Team: TEAM FTC 3 Gender: M                                                                                                    | + Apr 17, 2018 Atherosslerotic he (25.10 ACTIVE PIPO4<br>ve contany aftery<br>without angina pectors                                                                                                    | + Jun 19, 2018 <u>MENINGCOCCC</u> DISCONTIN Jun 19, 2018 <u>PO4</u><br><u>ALPOLY (MENO</u> UED (EDIT)<br><u>MUNE) INJ</u> |
|                                                                                                    | + Nov 16, 2017 Myalqia (SCT 689<br>62001) 729.1 ACTIVE IPO5                                                                                                    | + Jun 19, 2018 MENINGOCOCC ACTIVE Jun 20, 2019 PIPO4                                                                      |
| Insurance                                                                                                    | + Oct 11, 2017 Other acute conju H10.2 ACTIVE Major DoD                                                                                                    | + Jun 18, 2018 MENINGOCOCC DISCONTIN Jun 19, 2018                                                                         |
| Allergies (105) 0 T 📋 🖶 😂 🛄 🗙                                                                                                    |                                                                                                    | Displaying 1-5 of 5 More >>                                                                                               |
| Allergies from Theater Data Sources are not displayed at this time.                                                                                                    | Documents (27)         ▲ ▼ (□)         〒 2: □: ▼           Filtered date range: 4/5/18 - 8/3/18         ▲         ▼         □         ▼         □         ▼         □         ▼         □         ▼         □         ▼         □         ×         □         ▼         □         ×         □         ×         □         ×         □         ×         □         ×         □         ×         □         ×         □         ×         □         ×         □         ×         □         ×         □         ×         □         ×         □         ×         □         ×         □         ×         □         ×         □         ×         □         ×         □         ×         □         ×         □         ×         □         ×         □         ×         □         ×         □         ×         □         ×         □         ×         □         ×         □         ×         □         ×         □         ×         □         ×         □         ×         □         ×         □         ×         □         ×         □         ×         □         ×         □         ×         □         ×         □ </td <td>Lab Results (0)</td> | Lab Results (0)                                                                                                    |
| + Jan 17, 2014 <u>VOSOL</u> DoD                                                                                                    | Date Description Provider Image Site                                                                                                    | Collection D Lab Test Result Site                                                                                         |
| + Jan 17, 2014 VOSOL DoD                                                                                                    | + Jul 03, 2018 CONSENT FOR LONG-TER MCCLAIN,MA                                                                                                    |                                                                                                    |
| + Jan 17, 2014 VINEGAR & WATER DOUCHE DoD                                                                                                    | + Jul 02, 2018 CONSENT FOR PAIN MAN                                                                                                    |                                                                                                    |
| + Jan 17, 2014 VASOLATE DoD                                                                                                    | + Jul 02, 2018 CONSENT FOR PAIN MAN                                                                                                    | ×                                                                                                    |
|                                                                                                    |                                                                                                    | Open Widget Tray 🔨                                                                                                    |
|                                                                                                    | FOR OFFICIAL USE ONLY (FOUO)                                                                                                    | Data Sources: • VA = DoD                                                                                                  |

#### Figure 17: Dark Gray UI Theme

Figure 18: Gray UI Theme

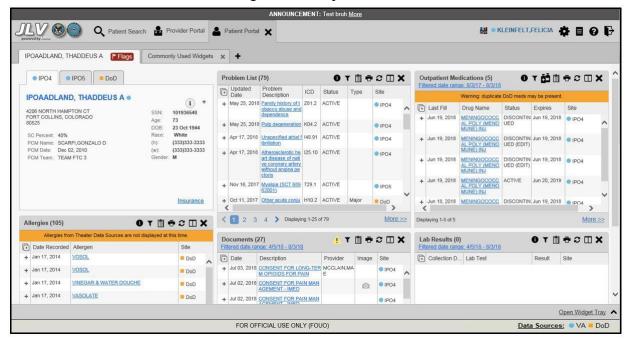

| http://vaww.va.gov/acronyms/                                              |                                                         | ANNOUNCEMENT                                                                                                    | Test bruh More |                                     |                                                                                               |                     |
|---------------------------------------------------------------------------|---------------------------------------------------------|----------------------------------------------------------------------------------------------------|----------------|-------------------------------------|-----------------------------------------------------------------------------------------------|---------------------|
| JLV 🐼 🌖 🔍 Patient Searc                                                   | h 🔒 Provider Portal                                     | 🐣 Patient Portal 🗙                                                                                                    |                |                                     | 🔀 🔍 KLEINFELT,FE                                                                              | ilicia 💠 🗏 😯 🖡      |
| IPOAADLAND, THADDEUS A Flags                                              | Commonly Used Wid                                       | jets 🗙 🕂                                                                                                    |                |                                     |                                                                                               |                     |
| ● IPO4 ● IPO5 ■ DoD                                                       |                                                         | Problem List (79)                                                                                                    | 0 T 📋          | ē≎⊡×                                | Outpatient Medications (5) (1)                                                                | T ∰ 📋 🖶 S 🖽 🗙       |
|                                                                           |                                                         | Updated Problem ICD                                                                                                    | Status Type    | Site                                | Filtered date range: 8/3/17 - 8/3/18<br>Warning: duplicate DoD meds ma                        | w he present        |
| IPOAADLAND, THADDEUS A •                                                  | i) +                                                    | + May 25, 20 Family history o<br>18 f tobacco abuse                                                                                                    | ACTIVE         | IPO4                                |                                                                                               | Expires Site        |
| 4206 NORTH HAMPTON CT<br>FORT COLLINS, COLORADO<br>80525                  | SSN: 101936540<br>Age: 73<br>DOB: 23 Oct 1944           | and dependenc<br>요                                                                                                    |                |                                     | + Jun 19, 201 MENINGOCOC DISCONT                                                              | Jun 19, 201 • IPO4  |
| SC Percent: 40%<br>PCM Name: SCARFI,GONZALO D<br>PCM Date: Dec 02, 2010   | Race: White<br>(h): (333)333-3333<br>(w): (333)333-3333 | + May 25, 20 <u>Pulp degenerati</u> K04.2<br>18 <u>on</u><br>+ Apr 17, 20 <u>Unspecified atri</u> I48.91                                                                                                    |                | <ul><li>IPO4</li><li>IPO4</li></ul> | + Jun 19, 201 <u>MENINGOCOC</u> DISCONT<br>8 <u>CAL POLY (ME</u> INUED (E<br>NOMUNE) INJ DIT) |                     |
| PCM Team: TEAM FTC 3                                                      | Gender: M                                               | + Apr 17, 20 <u>Atherosclerotic</u> 125.10<br>18 <u>factoria factoria factor</u> | ACTIVE         | IPO4                                | + Jun 19, 201 MENINGOCOC DISCONT<br>8 CAL POLY (ME INUED (E<br>NOMUNE)INJ DIT)                |                     |
|                                                                           |                                                         | y artery without<br>angina pectoris                                                                                                    |                | , v                                 | + Jun 19, 201 <u>MENINGOCOC</u> ACTIVE<br>8 <u>CAL POLY (ME</u><br>NOMUNE) INJ                | Jun 20, 201 • IPO4  |
|                                                                           |                                                         | < 1 2 3 4 > Displaying 1-2                                                                                                    | 25 of 79       |                                     | Displaying 1-5 of 5                                                                           | More >>             |
|                                                                           | Insurance                                               | Documents (27)<br>Filtered date range: 4/5/18 - 8/3/18                                                                                                    | 🔺 T 🗇          | ÷≎⊡×                                | Lab Results (0)<br>Filtered date range: 4/5/18 - 8/3/18                                       | D⊤≞÷≎⊞×             |
|                                                                           | र∐ ⊕ ≎ ⊡ X                                              | Date Description                                                                                                    | Provider Ima   | ge Site                             | Collection D Lab Test                                                                         | Result Site         |
| Allergies from Theater Data Sources are not dis<br>Date Recorded Allergen | played at this time.<br>Site                            | + Jul 03, 20 CONSENT FOR LONG<br>18 TERM OPIOIDS FOR F<br>AIN                                                                                                    |                | • IPO4                              |                                                                                               |                     |
| + Jan 17, 2014 <u>VOSOL</u>                                               | DoD 🔨                                                   | + Jul 02, 20 CONSENT FOR PAIN                                                                                                    | c              | a IPO4                              |                                                                                               |                     |
| + Jan 17, 2014 <u>VOSOL</u>                                               | DoD                                                     | 18 MANAGEMENT - IMED                                                                                                    |                |                                     |                                                                                               |                     |
|                                                                           |                                                         |                                                                                                    |                |                                     |                                                                                               | Open Widget Tray    |
|                                                                           |                                                         | FOR OFFICIAL USE ONLY (FOU                                                                                                    | JO)            |                                     | Data                                                                                          | Sources: • VA = DoD |

Figure 19: Accessible (508-Compliant) UI Theme

## 3.2.3. Using the Accessible Theme's Functionality

The Accessible theme includes larger fonts, enhanced tab and keystroke functionality, and screen reader compatibility to support Federal accessibility requirements and Section 508 compliance.

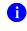

**NOTE:** The Accessible theme is available for users who have adaptive technologies installed on their computers.

## 3.2.3.1. Keyboard Focus and Screen Navigation

Keyboard focus is the highlighting of a screen element, field, or control that enables interaction with, and navigation of, JLV using the keyboard and keystrokes. The item in focus is outlined in gold as a visual indicator of the element, field, or control with keyboard focus that receives information typed on the keyboard.

JLV uses common Windows keystrokes (Tab, Shift + Tab, arrow keys, Enter), and keyboard shortcuts to move the focus to all menus, and activate all functions on the menus. All user interface items are accessible via the keyboard under the **Accessible** theme.

Pressing **Enter** or the **Spacebar** when an element that provides action is in keyboard focus performs the associated action; for example, pressing **Enter** or the **Spacebar** when the

Settings icon is in focus opens the JLV Settings dialog box. Using the arrow keys or the **Tab** key moves between keyboard focus items to navigate through screen elements. <u>Table 3</u> provides a complete list of accessible keystrokes.

| Keystroke          | Description                                                                                                    |
|--------------------|----------------------------------------------------------------------------------------------------|
|                    | Application & Portal Navigation                                                                                                    |
| ALT + 4            | <ul> <li>Press to transfer keyboard focus to the main or top screen element</li> <li>1) Focus transfers to Patient Search or the patient tab in the <b>Demographics</b> widget on a portal page</li> <li>2) Focus transfers to the <u>More&gt;&gt;</u> link in a widget</li> <li>3) Focus transfers to the dialog box's <b>Close</b> button in a dialog box</li> </ul> |
| ENTER              | Press to initiate the action associated with the item in focus                                                                                                    |
| ТАВ                | Press to transfer keyboard focus to other user interface items                                                                                                    |
| ESC                | Press to return keyboard focus to the panel containing the user interface item with keyboard focus or to exit a window, widget, or tab                                                                                                    |
| SPACEBAR           | Press to activate any user interface item (for example, click a button)                                                                                                    |
| Arrow Keys         | When focused on a widget, press the arrow keys to change page viewing in a widget's data table<br>When focused on a dropdown list, press the down arrow key to view list contents                                                                                                    |
| Ctrl + d           | Place keyboard focus on a reference or row within the References widget on the Provider portal and press Ctrl + d to remove the reference URL Removing a default reference is not allowed                                                                                                    |
|                    | Tab Panels                                                                                                    |
| Arrow Keys         | Use the left and right arrow keys to change tab panels<br>Press the right arrow key until the last tab (labeled with a plus sign) is selected to add a<br>tab panel; a dialog box prompts for the new tab name<br>Focus on the tab panel and press <b>Esc</b> to close a tab                                                                                           |
|                    | Windows or Dialog Boxes                                                                                                    |
| ТАВ                | Press to transfer keyboard focus to other user interface items within the window or dialog box                                                                                                    |
|                    | Adding Widgets to a Portal Page                                                                                                    |
| Number<br>position | <ul> <li>Add a widget from the widget tray using keystrokes:</li> <li>1) Determine in which column (1, 2, or 3) to place the widget</li> <li>2) Focus on the desired widget icon in the widget tray, and press the Alt key and the 1, 2, or 3 key, depending on the column chosen</li> </ul>                                                                           |

#### Table 3: Accessible Theme Keyboard Shortcuts

#### 3.2.3.2. Accessible Theme Screen Navigation

An element with keyboard focus is the starting point for screen navigation. Pressing the **Enter** or **Spacebar** keys when a screen element or icon has keyboard focus mimics a mouse click.

Figure 20 depicts the **Documents** widget with keyboard focus. Focus can be changed by pressing the **Tab** key. Pressing the **Tab** key in this example shifts the keyboard focus from the **Documents** widget to the widget immediately below the **Documents** widget. Pressing the **Tab** key again shifts the keyboard focus to the widget at the top of the next column.

0

**NOTE:** Focus on the element within the widget that has hover text. After a small delay, the text appears as if the user hovered over the element with a mouse cursor.

| NLV 🥸 🥥 🔍 Patient Search 🔒 Prov                                          | vider Portal 🛛 🎴 F  |                             |                                             |          |            |              |                                                                                | and the second second second second |
|--------------------------------------------------------------------------|---------------------|-----------------------------|---------------------------------------------|----------|------------|--------------|--------------------------------------------------------------------------------|-------------------------------------|
|                                                                          |                     | Patient Po                  | rtal 🗙                                      |          |            |              | 🐹 💿 KLEINFELT,                                                                 | FELICIA 🌞 🗏 🚱 🕞                     |
| IPOAADLAND, THADDEUS A Flags Common                                      | y Used Widgets 🗙    | < +                         |                                             |          |            |              |                                                                                |                                     |
| PCM Name: SCARFI,GUNZALU U (w): (333<br>PCM Date: Dec 02, 2010 Gender: M |                     | or 17, 20 U                 | Inspecified atri 148.91 /<br>I fibrillation | ACTIVE   | Ì          | IPO4         | 8 <u>CAL POLY (ME</u> INUED (I<br><u>NOMUNE) INJ</u> DIT)                      | = 8                                 |
| PCM Team: TEAM FTC 3                                                     |                     | or 17, 20 A                 | therosclerotic<br>eart disease o            | ACTIVE   | 4          | IPO4         | + Jun 19, 201 <u>MENINGOCOC</u> DISCON<br>8 CAL POLY (ME INUED (I              | T Jun 19, 201  IPO4                 |
|                                                                          |                     | Ē                           | native coronar                              |          |            |              | NOMUNE) INJ DIT)                                                               |                                     |
|                                                                          |                     |                             | artery without<br>ngina pectoris            |          |            | ~            | + Jun 19, 201 <u>MENINGOCOC</u> ACTIVE<br>8 <u>CAL POLY (ME</u><br>NOMUNE IN.I | Jun 20, 201 9 IPO4                  |
|                                                                          | <                   |                             |                                             |          |            | >            | <                                                                              | >                                   |
|                                                                          |                     | 23                          | 4 > Displaying 1-25                         | of 79    |            | More >>      | Displaying 1-5 of 5                                                            | <u>More &gt;&gt;</u>                |
|                                                                          | Filterec            | iments (27)<br>d date range | )<br><u>: 4/5/18 - 8/3/18</u>               | А т      | <b>1</b> = | ≎ ⊞ X        | Lab Results (0)<br>Filtered date range: 4/5/18 - 8/3/18                        | 0 T 🖞 <del>0</del> € 🖽 🗙            |
| Allergies (105) 🚺 🕇 🛱 🤅                                                  | U Ua                | ate De                      | escription                                  | Provider | Image      | Site         | Collection D Lab Test                                                          | Result Site                         |
| Allergies from Theater Data Sources are not displayed at this tim        | ne: + Jul<br>Site   |                             | ONSENT FOR LONG-                            |          |            | ● IPO4       |                                                                                |                                     |
|                                                                          | 0.0                 | All                         | -                                           |          |            |              |                                                                                |                                     |
|                                                                          | DoD + Jul<br>DoD 18 | 102,20 <u>CC</u><br>M/      | ONSENT FOR PAIN<br>ANAGEMENT - IMED         |          | Ø          | ● IPO4       |                                                                                |                                     |
|                                                                          |                     | 1 02, 20 CC                 | ONSENT FOR PAIN                             |          |            | • IPO4       | No Data                                                                        |                                     |
| + Jan 17, 2014 VASOLATE                                                  | DoD + Jul           | 1 02, 20 <u>C</u>           | DNSENT FOR PAIN                             |          | Ø          | IPO4         |                                                                                |                                     |
| + Jan 17, 2014 VASOLATE                                                  | DoD 18              |                             | ANAGEMENT - IMED                            |          |            | ● IPO4       |                                                                                |                                     |
| + Jan 17, 2014 VASOLATE                                                  | DoD 18              |                             | ALTH PROGRESS N                             | MAE      |            | <b>1</b> PO4 |                                                                                |                                     |
| + Dec 02, 2014 TYLENOL                                                   | IPO5 + Jur          | _                           | FECTION CONTROL                             | MCCLAIN, | ø          | ● IPO4 ×     |                                                                                |                                     |
| + Oct 07, 2013 TICAR (TICARCILLIN DISODIUM)                              | DoD < 1             | 2 >                         | Displaying 1-25 of 27                       |          |            | More >>      |                                                                                |                                     |
|                                                                          |                     |                             |                                             |          |            |              |                                                                                | Open Widget Tray                    |
|                                                                          | F                   | FOR OFFIC                   | AL USE ONLY (FOU                            | )        |            |              | Dat                                                                            | a Sources: • VA = DoD               |

Figure 20: Navigation Using Elements with Keyboard Focus

In Figure 21, the Document details window has keyboard focus. Move through the toolbar buttons by using the arrow keys, or by pressing Tab. Move to Close (X) and press Enter to close the details window. After closing the window, keyboard focus returns to the last element that had keyboard focus prior to opening the window.

| Figure 21: Document Details with Keyboard Focus                                                                                                    |    |
|----------------------------------------------------------------------------------------------------|----|
| ×                                                                                                    |    |
| Document Details ~ • IPO4 CONSENT FOR PAIN MANAGEMENT - IMED                                                                                                    |    |
| LOCAL TITLE: CONSENT FOR PAIN MANAGEMENT -<br>IMED<br>STANDARD TITLE:<br>CONSENT                                                                                                    | ^  |
| DATE OF NOTE: JUL 02, 2018@14:17:54 ENTRY DATE: JUL 02, 2018@16:10:34                                                                                                    |    |
| AUTHOR: FRANK, STUART A EXP<br>COSIGNER:                                                                                                    |    |
| URGENCY: STATUS:<br>COMPLETED                                                                                                    |    |
| Consent for Long-Term Opioid Therapy for Pain - iMED<br>{TEST}                                                                                                    |    |
| <ol> <li>Informated consent was obtained at 3:58 PM on JuLY 2, 2018</li> <li>The full consent can be accessed through VistA Imaging APP</li> <li>Patheint name: IPOAADLAND, THADDEUS A</li> <li>The patient HAS decision making capacity</li> </ol> | l  |
| VistA Imaging Import API - Imported Document                                                                                                    |    |
| Electronically Filed: 07/02/2018                                                                                                    | 7/ |
|                                                                                                    |    |

**E**:/ 24. 0. t Dataila with Kayb 

## 3.3. User-Restricted Access to Patient Data

## 3.3.1. VHA Users Viewing DoD-only Patients

VHA users are permitted to view the records of patients considered DoD-only, meaning they either have no VA identifiers or are not registered in the Master Veteran Index (MVI). The VA requires that these actions be audited. If an attempt is made to access DoD-only patient records, the VHA user is asked to specify the purpose for access. The purpose options presented to the user are: Emergent Care, Clinical Care, or Authorized Administrative Use (Figure 22).

Once the purpose for access is selected, clicking Agree to be Audited & Access this Patient Record (Figure 22), displays the requested data, and audits the action. The access purpose, organization of the VA provider, date, username, IP address, user's Internal Entry Number (IEN), host system's ID, and patient's Electronic Data Interchange Personal Identifier (EDIPI) are captured in the audit record.

| VA User Re | stricted Access            |                                                                                                    | ×      |
|------------|----------------------------|----------------------------------------------------------------------------------------------------|--------|
| Λ          |                            | NOT a registered VA Patient.<br>orized purpose for accessing this DoD record.                                                       |        |
|            | Emergent C                 | are                                                                                                    |        |
|            | Clinical Car               |                                                                                                    |        |
|            | Authorized<br>i.e. claim p | Administrative Use<br>rocessing                                                                                                    |        |
|            |                            | his DoD patient record will be recorded and audited by the Dep<br>horized access may result in disciplinary actions to include term |        |
|            | Organization:              | VHA                                                                                                    |        |
|            | Usemame:                   | ALPHA, DOCTOR                                                                                                    |        |
|            | Date/Time:                 | 2016-04-12 22:39:24                                                                                                    |        |
|            | IP Address:                | 10.101.18.173                                                                                                    |        |
|            |                            |                                                                                                    |        |
|            |                            |                                                                                                    |        |
|            |                            | Agree to be Audited & Access this Patient Record                                                                                    | Cancel |
|            |                            |                                                                                                    | 16     |

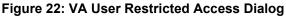

# 3.3.2. VBA Users Viewing Patients with DoD Data

VBA users may see one of two different dialog boxes, depending on whether the patient is registered for care in the VA. If the patient is registered for care in the VA, they are in MVI.

- **Patient registered in MVI:** VBA users are permitted to view the records of a patient who is registered in MVI, but the VA requires that these actions be audited
- After performing a patient search and selecting a patient from the search results, a VBA user sees the audit notification (Figure 23) if the patient they selected is registered in MVI
  - After agreeing to the audit, the VBA user can access the patient's record

#### Figure 23: VBA User Audit Notification

| VA User Re | estricted Access ×                                                                                                    |
|------------|----------------------------------------------------------------------------------------------------|
| Δ          | <ul> <li>Use of this product is dependent on agreement with the following statements:</li> <li>I am with VBA.</li> <li>I require the DoD information from the STR or other record of health care provided prior to the individual's separation from the armed forces for the purpose of adjudicating a claim for VA benefits from the individual.</li> <li>I understand that my User Name and IP Address will be recorded, that the</li> </ul> |
|            | <ul> <li>Funderstand that my over Name and in Address will be recorded, that the<br/>specific information I access will be recorded, that my access to information<br/>is subject to audit, and that disciplinary action may be taken for improper<br/>access to DoD information.</li> <li>Organization: VBA</li> </ul>                                                                                                    |
|            | Username: JLVUSER,THREE                                                                                                    |
|            | Date/Time: 2017-07-25 17:03:51                                                                                                    |
|            | IP Address: 10.238.134.87                                                                                                    |
|            |                                                                                                    |
|            | Agree to be Audited & Access this Patient Record Cancel                                                                                                    |

- Patient not registered in MVI: VBA users are not permitted to access the records of a patient who is not registered in MVI
  - After performing a patient search and selecting a patient from the search results, a VBA • user sees the restricted access notification (Figure 24) if the selected patient is not registered in MVI
  - Clicking **Cancel** returns the user to the previous screen

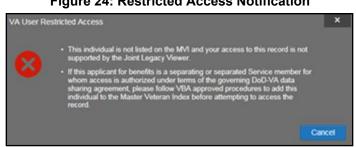

#### **Figure 24: Restricted Access Notification**

#### 3.3.3. Access to DoD Sensitive Records

All JLV users are audited each time a sensitive DoD record is accessed. Auditing applies to sensitive documents, lab panel results, outpatient encounters, or progress notes records. JLV records the user's name, organization, Social Security Number (SSN)/EDIPI (for DoD users), PIV (for VA users), location, patient identifiers (patient last name, first name, middle initial [MI], SSN/EDIPI [DoD only], MVI [VA only], and date of birth [DOB]), data accessed, date and time, and reason for access for each attempt to access sensitive data.

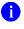

**NOTE:** The audit prompt is seen each time access to a sensitive record is attempted, even if the user has been previously audited for the same record.

JLV notifies users before they are audited. The message is triggered when the user clicks a masked record that is marked **\*\* Sensitive\*\***. An example of a masked record displayed in a widget and the audit notification are depicted in Figure 25.

After the user selects the purpose for viewing the record and agrees to be audited, the sensitive data is displayed in the **Details** view of the widget.

| DoD Sensi | itive Record                                                                                                    | ×                                   |  |  |  |  |  |
|-----------|----------------------------------------------------------------------------------------------------|-------------------------------------|--|--|--|--|--|
| Δ         | This record is marked sensitive and should only be viewed if necessary, as per the HIPAA principle of minimum use. Select an authorized purpose for accessing this record. |                                     |  |  |  |  |  |
|           | Emergent Care                                                                                                    |                                     |  |  |  |  |  |
|           | O Clinical Care                                                                                                    |                                     |  |  |  |  |  |
|           | O Authorized Administrative Use<br><i>i.e. claim processing</i>                                                                                                    |                                     |  |  |  |  |  |
|           | You have requested to view sensitive data. This usage i proceed?                                                                                                    | is subject to audit. Do you wish to |  |  |  |  |  |
|           | Organization: VA                                                                                                    |                                     |  |  |  |  |  |
|           | Username: WOODROOF,SOPHIA M                                                                                                    |                                     |  |  |  |  |  |
|           | Date/Time: 2017-09-05 16:43:12                                                                                                    |                                     |  |  |  |  |  |
|           | IP Address: 10.186.100.24                                                                                                    |                                     |  |  |  |  |  |
|           |                                                                                                    |                                     |  |  |  |  |  |
|           | Agree to be Audited & Access this Se                                                                                                    | ensitive Record Cancel              |  |  |  |  |  |

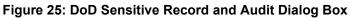

## 3.4. Patient Searches

The core function of JLV is to display patient information on the **Patient Portal**. Use the **Patient Search**  $\mathbb{Q}$  feature to perform a patient search, perform a family search, or use the advanced search options.

JLV determines which enterprise service to use for a patient search, based upon the search criteria:

- If the EDIPI or Sponsor SSN is entered, JLV utilizes Patient Discovery Web Service (PDWS) for the search (See <u>PDWS Search Rules and Supported Searches</u> for details)
- If the EDIPI or Sponsor SSN fields are empty, JLV utilizes MVI for the search (See <u>MVI</u> <u>Search Guidelines</u> for details)

## 3.4.1. PDWS Search Rules and Supported Searches

When JLV utilizes PDWS for patient search, the applicable rules and rule sets required for the PDWS interface must be used:

- **Rule Set 1:** When searching by SSN, the full nine-digit SSN must be entered, and the Last Name or DOB must also be supplied
  - This is true for search by patient SSN as well as Sponsor SSN
- **Rule Set 2**: If you do not have the patient's SSN, you must supply ALL the following identifiers: last name, first name, DOB, and gender
  - Blanks in any of these four required fields generates an error
- A 10-digit string is required for telephone number

The following search combinations are supported when PDWS is utilized:

- DoD ID, also referred to as the EDIPI
- Patient SSN and Last Name
- Patient SSN and DOB
- Sponsor SSN and Last Name
- Sponsor SSN and DOB
- Last Name, First Name, DOB, and Gender (ALL identifiers must be entered)

## 3.4.2. MVI Search Guidelines

JLV utilizes MVI for a patient search when the search parameters include the patient's name and SSN. MVI requires the full last name is entered when the patient's SSN is entered. MVI may also require entering the patient's first name and DOB to increase the efficiency of the search, and the likelihood of locating the patient. An example would be searching for a patient with a common last name, such as Smith or Jones.

## 3.4.3. Patient Search Using DoD ID

- 1. Click the **Patient Search** icon **Q** at the top of the portal pages
  - a. The Patient Search dialog opens
- 2. Enter the 10-digit patient DoD ID (EDIPI) in the DoD ID field (Figure 26)

| DoD ID:       1606681433         SSN:       Please Enter Patient SSN         SSN:       Please Enter Patient SSN         * Last Name:       First Name:         << Show Advanced Search Options         * When searching by SSN, Last Name or DOB is required.       Search         Recently Viewed Patients       Search Results |        |
|----------------------------------------------------------------------------------------------------|--------|
| SSN:       Please Enter Patient SSN       OR       Sponsor SSN:       Please Enter Sponsor         * Last Name:       First Name:         << Show Advanced Search Options                                                                                                    |        |
| * Last Name:  Show Advanced Search Options * When searching by SSN, Last Name or DOB is required. Search                                                                                                    |        |
| << Show Advanced Search Options * When searching by SSN, Last Name or DOB is required. Search                                                                                                    | or SSN |
| * When searching by SSN, Last Name or DOB is required.                                                                                                    |        |
|                                                                                                    |        |
|                                                                                                    |        |
| Recently Viewed Patients Search Results                                                                                                    |        |
|                                                                                                    |        |
| Name SSN Date of Birth Ge                                                                                                    | Gender |
| IPOAADLAND, THADDEUS A 101936540 19441023 M                                                                                                    | 1      |

#### Figure 26: DoD ID (EDIPI) Search

#### 3. Click Search

- a. The search results are displayed in the lower third of the dialog box, under the **Search Results** tab
- 4. Click a patient's name in the search results list to open the associated record
  - a. The **Name**, **SSN**, **DOB**, and **Gender** columns in the results list provide information to assist with patient identification
- 5. After selecting a patient, the **Patient Portal** opens and displays the selected patient's data

#### 3.4.4. Patient Search Using SSN

- 1. Click the **Patient Search** icon **Q** at the top of the portal pages
  - a. The **Patient Search** dialog box opens
- 2. Enter the patient's full, nine-digit SSN in the SSN field (Figure 27)
  - a. When searching by SSN, either the last name or the DOB *must* be entered to perform the search

| atient Search       |                |                 |         |                           |              |     | ×                |  |
|---------------------|----------------|-----------------|---------|---------------------------|--------------|-----|------------------|--|
| DoD ID:             | Please Er      | nter Patient D  | oD ID   |                           |              |     |                  |  |
|                     |                |                 |         | OR                        |              |     |                  |  |
| SSN:                | 101-93-6540    |                 |         | OR Sponsor SSN: Please Er |              |     | nter Sponsor SSN |  |
| Last Name:          | IPOAADLAND     |                 |         | First Name:               |              |     |                  |  |
| << Show Advance     | ed Search Op   | tions           |         |                           |              |     |                  |  |
| " When searching by | SSN Last Nan   | ne or DOR is re | quired  |                           |              | Sea | rch              |  |
| when dearching by   | CON, Last Wall |                 | quireu. |                           |              |     |                  |  |
| Recently View       | ed Patients    | Search Res      | sults   |                           |              |     |                  |  |
| Name                |                |                 | SSN     |                           | Date of Birt | h   | Gender           |  |
| IPOAADLAND, THAD    |                | 1(              |         |                           |              |     |                  |  |

Figure 27: SSN Search

#### 3. Click Search

- a. If the required patient identifiers are not provided, hover text appears, indicating the information necessary to complete the patient search
- b. If a match of patient names cannot be made, enter additional identifiers (first name, DOB) to refine the search (Figure 28)

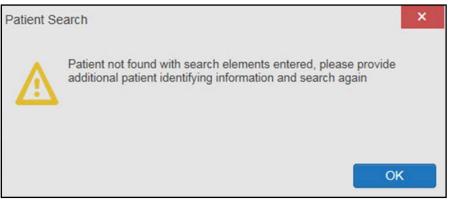

Figure 28: Additional Identifiers Needed

- 4. The search results are displayed in the lower third of the dialog box, under the **Search Results** tab
- 5. Click a patient's name in the search results list to open the associated record
  - a. The **Name**, **SSN**, **DOB**, and **Gender** columns in the results list provide information to assist with patient identification
- 6. After selecting a patient, the **Patient Portal** opens and displays the selected patient's data

#### 3.4.5. Advanced Patient Search Options

Advanced patient search options in the **Patient Search** dialog box allow for the use of additional patient identifiers when performing a patient search.

- 1. Click the **Patient Search** icon  $\mathbf{Q}$  at the top of the portal pages
  - a. The Patient Search dialog box opens
- Click the <u><<Show Advanced Search Options</u> link under the \*Last Name field (seen in Figure 27)
- 3. Enter the patient identifiers in the appropriate search fields, as desired
  - a. Advanced search option fields include \*DOB, MI, Gender, Address, State, City, Zip, and Telephone (seen in Figure 29)

| Patient Sea             | arch                   |                    |        |         |                 |     |                          |        | × |
|-------------------------|------------------------|--------------------|--------|---------|-----------------|-----|--------------------------|--------|---|
| DoD ID:                 | Please                 | Enter Patient Do   | DID    |         |                 |     |                          |        |   |
|                         |                        |                    |        | OR      |                 |     |                          |        |   |
| SSN: Please Enter Patie |                        |                    | SN .   | OR S    | OR Sponsor SSN: |     | Please Enter Sponsor SSN |        |   |
| * Last Name:            |                        |                    |        | First N | First Name:     |     |                          |        |   |
| >> Hide                 | Advanced Search O      | otions             |        |         |                 |     |                          |        |   |
| * DOB:                  | YYYYMMDD               | Ê                  | MI:    |         | [               |     | Gender:                  | Select | ~ |
| Address:                |                        |                    | State  | e:      | Select          | ~   | Zip:                     |        |   |
| City:                   |                        |                    | Tele   | phone:  |                 |     |                          |        |   |
| *14/2                   | antina tu 2011 Laat N  |                    |        |         |                 |     | Sea                      | rab    |   |
| - when sea              | arching by SSN, Last N | ame or DOB is requ | uirea. |         |                 |     | Sed                      | ICII   |   |
|                         |                        | 0.10               |        |         |                 |     |                          |        |   |
| Name                    | ently Viewed Patients  | Search Resu        |        |         | Date of Bi      | rth |                          | Gende  | r |
|                         |                        |                    |        |         |                 |     |                          |        |   |
|                         |                        |                    |        |         |                 |     |                          |        |   |
|                         |                        |                    |        |         |                 |     |                          |        |   |
|                         |                        |                    |        |         |                 |     |                          |        |   |
|                         |                        |                    |        |         |                 |     |                          |        |   |

#### Figure 29: Advanced Search Options

#### 4. Click Search

a. If the required patient identifiers are not provided, hover text appears, indicating the information necessary to complete the patient search

- 5. The search results are displayed in the lower third of the dialog box, under the **Search Results** tab
- 6. Click a patient's name in the search results list to open the associated record
  - a. The **Name**, **SSN**, **DOB**, and **Gender** columns in the results list provide information to assist with patient identification
- 7. After selecting a patient, the **Patient Portal** opens and displays the selected patient's data

#### 3.4.6. Family Member Search

A family member search can be performed using the **Sponsor SSN** field in the **Patient Search** dialog box.

- 1. Click the **Patient Search** icon  $\mathbf{Q}$  at the top of the portal pages
  - a. The Patient Search dialog box opens
- 2. Enter the SSN in the **Sponsor SSN** field
  - a. The Last Name or DOB of the patient must also be entered in the appropriate fields (Figure 30)
- 3. Click Search
  - a. If the required patient identifiers are not provided, hover text appears indicating the information necessary to complete the patient search
- 4. The search results are displayed in the lower third of the dialog box, under the **Search Results** tab (Figure 30)

| atient Search       |                |                       |             |             |      |        |
|---------------------|----------------|-----------------------|-------------|-------------|------|--------|
| DoD ID:             | Please Er      | nter Patient DoD II   | D           |             |      |        |
|                     |                |                       | OR          |             |      |        |
| SSN:                | Please Er      | OR S                  | ponsor SSN: | 666-46-0945 |      |        |
| * Last Name:        | Phillips       | First Na              | ame:        |             |      |        |
| << Show Adva        | nced Search Op | tions                 |             |             |      |        |
|                     |                | ne or DOB is required |             |             | Sear |        |
| Recently Vi         | ewed Patients  | Search Results        |             |             |      |        |
| Recently Vi<br>Name | ewed Patients  | Search Results        |             | Date of Bir | th   | Gender |

Figure 30: Sponsor SSN Search

- 5. Click a name in the Search Results list
  - a. The Family Members dialog opens (Figure 31)
  - b. The sponsor's identifiers and a list of dependents are displayed in the dialog
- 6. Click a name in the list of family members to open the associated record
- 7. After selecting a patient, the **Patient Portal** opens and displays the selected patient's data

| Family Members<br>Sponsor: |           |               |        |               |        | ×     |
|----------------------------|-----------|---------------|--------|---------------|--------|-------|
| Name                       | SSN       | Date of Birth | Gender |               |        |       |
| Pierce, Ruth M             | 666460945 | 19880422      | F      |               |        |       |
| Name                       | DoD       | ID SSI        | N      | Date of Birth | Gender |       |
| Pierce, ROB                | 1903      | 120197 666    | 478198 | 20091210      | м      |       |
| Phillips, Rick Adam        | 1901      | 651911 6665   | 307647 | 19880208      | М      |       |
|                            |           |               |        |               |        |       |
|                            |           |               |        |               | C      | ancel |

Figure 31: Family Members Dialog Box

## 3.4.7. Recently Viewed Patients List

Users who have previously logged in to JLV, searched for a patient, and viewed that patient's records, can see and access a list of recently viewed patients. A recent patient is defined as a patient whose record has been viewed (opened) by the user.

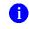

**NOTE:** The **Recently Viewed Patients** list does not include search history or recent search results, only a list of patients whose data was accessed and viewed. The list is limited to 10 patients.

- 1. Click the **Patient Search** icon  $\mathbf{Q}$  at the top of the portal pages
  - a. The **Patient Search** dialog box opens
- 2. Click the Recently Viewed Patients tab in the lower third of the Patient Search dialog box
- 3. A list of recently viewed patients is displayed (Figure 32)
  - a. The **Name**, **DoD ID**, **SSN**, **DOB**, and **Gender** columns in the results list provide information to assist with patient identification
- 4. Click a patient's name in the Recently Viewed Patients list to open the associated record
- 5. After selecting a patient, the **Patient Portal** opens and displays the selected patient's data

| atient Search            |            |                 |                 |                  |      |            |                  |
|--------------------------|------------|-----------------|-----------------|------------------|------|------------|------------------|
| DoD ID:                  |            |                 |                 |                  |      |            |                  |
|                          |            |                 |                 | OR               |      |            |                  |
| SSN:                     | lease En   | iter Patient S  | SN              | OR Sponsor       | SSN: | Please Ent | er Sponsor SSN   |
| * Last Name:             |            |                 |                 | First Name:      |      |            |                  |
| << Show Advanced Se      | earch Opt  | tions           |                 |                  |      |            |                  |
|                          |            |                 |                 |                  |      |            |                  |
|                          |            |                 |                 |                  |      |            |                  |
| When searching by SSN,   | , Last Nam | ne or DOB is re | equired.        |                  |      | \$         | Search           |
| * When searching by SSN, | , Last Nam | ne or DOB is re | equired.        |                  |      | \$         | Search           |
| When searching by SSN,   |            | e or DOB is re  |                 |                  |      | ę          | Search           |
| Recently Viewed Pa       |            | Search Re       |                 | SSN              | Date | e of Birth | Search<br>Gender |
| Recently Viewed Pa       |            | Search Re       | sults           | SSN<br>101551411 |      |            |                  |
|                          | atients    | Search Re       | sults<br>DoD ID |                  | 17 J | e of Birth | Gender           |

Figure 32: Recently Viewed Patients List

## 4. Widgets

Widgets are elements on the JLV portal pages that display data specific to a clinical domain. By default, widgets are displayed in minimized view on the portal pages (Figure 33), but they can be expanded to view additional details. The list of available widgets is provided in a horizontal tray at the bottom of the page.

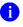

**NOTE:** Widgets may take anywhere between 10 seconds to 90 seconds to load, depending on the date range settings.

|                                                |                                 | ANNOUNCEME                                               | NT: Test bruh More |               |                                                                    |                               |    |
|------------------------------------------------|---------------------------------|----------------------------------------------------------|--------------------|---------------|--------------------------------------------------------------------|-------------------------------|----|
| LV Sea Q Patient Sea                           | arch 🤷 Provider Portal          | Patient Portal                                           |                    |               | 🔠 🔷 KL                                                             | EINFELT,FELICIA 🌞 🗏 😧         | I  |
| IPOAADLAND, THADDEUS A Flags                   | Commonly Used Widgets           | s x +                                                    |                    |               |                                                                    |                               |    |
| ● IPO4 ● IPO5 ■ DoD                            |                                 | Problem List (79)                                        | 0 T 📋 -            | ē≎⊡×          | Outpatient Medications (5)<br>Filtered date range: 8/3/17 - 8/3/18 | 0 T 👸 🗓 🖶 S 🗆 X               | ĸ  |
| IPOAADLAND, THADDEUS A                         |                                 | Updated Problem IC                                       | O Status Type      | Site          |                                                                    | DoD meds may be present.      |    |
| 4206 NORTH HAMPTON CT                          | (i) +                           | + May 25, 2018 Family history of t Z8                    | .2 ACTIVE          | • IPO4        | Last Fill Drug Name                                                | Status Expires Site           |    |
| FORT COLLINS, COLORADO<br>80525                | SSN: 101936540<br>Age: 73       | + May 25, 2018 Pulp degeneration K0-                     | 2 4070/5           |               | + Jun 19, 2018 MENINGOCOCC<br>AL POLY (MENO                        | DISCONTIN Jun 19, 2018  PO4   | ~  |
| SC Percent: 40%                                | DOB: 23 Oct 1944<br>Race: White |                                                          |                    | IPO4          | MUNE) INJ                                                          |                               | Ĵ  |
| PCM Name: SCARFI,GONZALO D                     | (h): (333)333-3333              | + Apr 17, 2018 Unspecified atrial f I48<br>ibrillation   | 91 ACTIVE          | IPO4          | + Jun 19, 2018 MENINGOCOCC<br>AL POLY (MENO<br>MUNE) INJ           | DISCONTIN Jun 19, 2018 DIPO4  |    |
| PCM Date: Dec 02, 2010<br>PCM Team: TEAM FTC 3 | (w): (333)333-3333<br>Gender: M | + Apr 17, 2018 Atherosclerotic he<br>art disease of nati | 10 ACTIVE          | IPO4          |                                                                    | DISCONTIN Jun 19, 2018        |    |
|                                                |                                 | ve coronary artery<br>without angina pec                 |                    |               | AL POLY (MENO<br>MUNE) INJ                                         | JED (EDIT)                    |    |
|                                                |                                 | + Nov 16, 2017 Myalgia (SCT 689 725                      | .1 ACTIVE          | IPO5          | + Jun 19, 2018 MENINGOCOCC                                         | ACTIVE Jun 20, 2019 O IPO4    | į. |
|                                                |                                 | 62001)                                                   |                    | ~             | MUNE) INJ                                                          |                               | ~  |
|                                                | Insurance                       | + Oct 11, 2017 Other acute conju H1                      | 0.2 ACTIVE Major   | DoD           | + Jun 18, 2018 MENINGOCOCC                                         | DISCONTIN Jun 19, 2018   IPO4 |    |
| Allergies (105)                                | 0 T 🗎 🖶 🗆 X                     | < 1 2 3 4 > Displaying 1-                                | 25 of 79           | More >>       | Displaying 1-5 of 5                                                | More >                        | >> |
| Allergies from Theater Data Sources are no     |                                 |                                                          |                    |               |                                                                    |                               |    |
| Date Recorded Allergen                         | Site                            | Documents (27)<br>Filtered date range: 4/5/18 - 8/3/18   | 🚹 T 🔳 י            | ecox          | Lab Results (0)<br>Filtered date range: 4/5/18 - 8/3/18            | 0 T 📋 🖶 C 🖽 >                 | ¢  |
| + Jan 17, 2014 VOSOL                           | DoD                             | Date Description                                         | Provider Imag      | ge Site       | Collection D Lab Test                                              | Result Site                   |    |
| + Jan 17, 2014 VOSOL                           | DoD                             | + Jul 03, 2018 CONSENT FOR LONG<br>M OPIOIDS FOR PAIN    | TER MCCLAIN,MA     | • IPO4        |                                                                    |                               |    |
| + Jan 17, 2014 VINEGAR & WATER DOUCH           | E DoD                           | + Jul 02, 2018 CONSENT FOR PAIN                          | -                  |               |                                                                    |                               |    |
| + Jan 17, 2014 VASOLATE                        | DoD                             | AGEMENT - IMED<br>JUI 02, 2018 CONSENT FOR PAIN N        |                    | • IPO4        |                                                                    |                               |    |
| 1                                              | _                               | AGEMENT - IMED                                           |                    | <b>●</b> IP04 |                                                                    |                               |    |
|                                                |                                 |                                                          |                    |               |                                                                    | Open Widget Tra               | _  |
|                                                |                                 | FOR OFFICIAL USE ONLY                                    | (F000)             |               |                                                                    | Data Sources: • VA = Do       | JU |

Figure 33: Widgets on the Patient Portal

## 4.1. Accessing and Opening Widgets

Widgets can be opened, rearranged, and closed. All available widgets are displayed in the widget tray, at the bottom of the portal pages (Figure 34).

#### Figure 34: Widget Tray

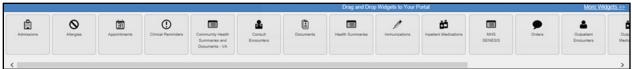

- 1. Open the widget tray by clicking the **Open Widget Tray** link in the lower right corner of the portal page
- 2. Use the scroll bar arrows <> at either end of the tray to see all widget choices

-OR-

- 3. Click the <u>More Widgets >></u> link to scroll through the list of widgets
- 4. Click and hold a widget in the tray, then drag it to the portal page and drop it in the desired location
- 5. The widget is docked on the portal page, and opens in minimized view
- 6. Close the widget tray by clicking the <u>Close Widget Tray</u> link

Widgets can be closed (removed from the portal page) by clicking the **Close** icon  $\times$  in the topright corner of the widget. Rearrange the widgets displayed on the portal page by dragging and dropping them.

## 4.2. Widget Navigation and Display Options

Each widget has tools and display options available to navigate through, and change, the display of data. The vertical scroll bar allows the user to move through, and view, the widget's data. The options at the bottom of a widget provide various ways to see all the records loaded for the widget's clinical domain.

Navigation icons and actions are detailed in Table 4.

| Navigation Ico          | on/Action                      | Description                                                                                                    |
|-------------------------|--------------------------------|----------------------------------------------------------------------------------------------------|
| <                       | Go to<br>Previous<br>Page      | Changes the focus of the widget to the previous group or page of records within the results display.                                                    |
| 1                       | Jump to<br>Page                | Changes the focus of the widget to the page number selected.                                                                                            |
| >                       | Go to Next<br>Page             | Changes the focus of the widget to the next group or page of records within the results display.                                                        |
| More >>                 | Go to<br>Expanded<br>View      | Available in minimized views only. Opens the expanded view of the widget in a secondary window.                                                         |
| 1-25 of 55              | Record<br>Display<br>Indicator | Indicates the number of records displayed in that widget page out of the total number of results for that widget.                                       |
| Show All/<br>Show Paged | Display<br>Setting             | Click Show All to open all records for a given widget in a scrollable window.<br>Click Show Paged to return to the display of records grouped by pages. |

Table 4: Navigation Icons and Actions

When there are more than 25 records available in a widget, they are grouped in **Show Paged** view. Records 1 through 25 can be viewed by using the widget's vertical scroll bar. Records 26+ can be viewed by using the page navigation options, in the lower left corner of the widget, to jump to subsequent pages. The expanded view of a widget contains a **Show All** link, which opens all records for that widget, in a scrollable window. Click **Show Paged** to return to the display of records grouped by pages.

## 4.3. Widget Toolbars

There is a toolbar in the upper right corner of both the minimized and expanded views of each widget, and most dialog boxes. Toolbar icons vary by widget, open dialog box, and window. Table 5 describes the functionality of each toolbar icon.

| lcon     | Name                        | Function                                                                                                    |
|----------|-----------------------------|----------------------------------------------------------------------------------------------------|
| +        | Add to<br>Report<br>Builder | Adds the information displayed in the window to the Report Builder. This icon is available for supported domains when a record has a <b>Details</b> or <b>Notes</b> view that displays in a standalone window.                                                                                                    |
| ×        | Close                       | Removes the widget from the portal screen or closes a dialog box.                                                                                                    |
|          | Column<br>Settings          | Used to configure the columns within the widget. Turn on or off the columns displayed by checking the column names that appear in the pop-up box and checking <b>Apply</b> .                                                                                                    |
| Ŧ        | Configure<br>Filter         | Used to filter on specific record types or other elements within the widget,<br>including a date filter. If a date range filter is applied in an open widget, the date<br>range is displayed in the widget header.<br><b>Note:</b> After setting a filter, the <b>Close Filter</b> option is enabled in the widget.<br>Clicking <b>Close Filter</b> restores the full display of records within the widget. |
|          | Copy to<br>Clipboard        | Copies the content of the open window to the clipboard for pasting into another application. Copy to Clipboard is disabled in the widget toolbar after clicking <b>Show All</b> within a widget.                                                                                                    |
| <b>ð</b> | Connection<br>Status        | Both icons provide a status indicator for DoD and VA data sources. The circle with the lowercase "i" indicates all sources are available. The yellow triangle warning indicates one or more data sources are unavailable. Clicking either status icon opens the connection status details in a separate window.                                                                                             |
| ÷        | Print                       | Prints the contents of the open window. Printing is disabled in the widget toolbar after clicking <b>Show All</b> within a widget.<br><b>Note:</b> It is recommended that JLV users have the latest Adobe Reader installed for the Report Builder and other printing features.                                                                                                    |
| С        | Refresh                     | Refreshes the widget or window display. Only the data within that widget's dataset is updated.                                                                                                    |
| ČŌ       | Rx                          | Converts the medication data within the widget to text and opens the text in a pop-up window. Available from the <b>Outpatient Medications</b> widget.                                                                                                    |
| ≣        | Site List                   | Opens a list of community sites where the patient has been seen (only available from the <b>Community Health Summaries and Documents - VA</b> widget).                                                                                                    |

Table 5: Widget Toolbar Icons

## 4.4. Minimized vs. Expanded Widget View

Each widget can be displayed in either a minimized (default) or an expanded view. Minimized view displays a simple list of the available patient data for a clinical domain, arranged in reverse chronological order by default. Expanded view provides a detailed list of similarly arranged patient data. When the expanded view of a widget is launched, it opens in a new, separate

window that displays more attributes of the records in the widget, including additional, sortable columns of data.

A

**NOTE:** The Community Health Summaries and Documents - VA widget does not have an expanded view. Instead, a document opened from the minimized view of the widget is displayed in a new, separate window.

Click the <u>More >></u> link at the bottom of a widget to launch the expanded view and see the additional display and functionality options.

#### 4.4.1. **Date Range Filters**

Patient data displayed within a widget can be filtered by date range. If a date range filter is applied, the selected range is indicated in the widget header, below the title. Click the **Configure** Filter icon **Y** or the <u>Filtered Date Range</u> link on the widget toolbar to change the date range of the data displayed (Figure 35).

| A                           | Scheduled V<br>Date/Time                                                                                              | Clinic                                                                       | Provider        |                              | Site                        |                           |   | G                              | Date 🗸                                                                                                    | Cons                                                                        | ult Orde  | er                                                                                                    | Status                         | Site                                       |                                            |   |
|-----------------------------|----------------------------------------------------------------------------------------------------|------------------------------------------------------------------------------|-----------------|------------------------------|-----------------------------|---------------------------|---|--------------------------------|----------------------------------------------------------------------------------------------------|-----------------------------------------------------------------------------|-----------|----------------------------------------------------------------------------------------------------|--------------------------------|--------------------------------------------|--------------------------------------------|---|
| +                           | Jun 19, 2018 11:00                                                                                                    | CHY CHEYENNE<br>MEDICAL SPEC                                                 | BLACKSTA<br>O W | D,GONZAL                     | IPO4                        |                           | ^ | +                              | Apr 04, 201<br>15:42                                                                                                    | 8 CARD                                                                      | OLOGY     | CLINIC - CHEYENNE                                                                                                    | COMPLETE                       | • IPO4                                     |                                            |   |
| +                           | Jun 18, 2018 09:00                                                                                                    | CHY CHEYENNE<br>MEDICAL SPEC                                                 | BLACKSTA<br>O W | D,GONZAL                     | IPO4                        |                           |   | +                              | Feb 08, 201<br>8 12:22                                                                                                    | 1 Denta                                                                     | I Consult | t                                                                                                    | COMPLETE                       | IPO5                                       | ō                                          |   |
| +                           | Jun 15, 2018 08:14                                                                                                    | CHY CHEYENNE<br>MEDICAL SPEC                                                 | BLACKSTA<br>O W | D,GONZAL                     | IPO4                        |                           |   | +                              | Feb 02, 201<br>8 12:07                                                                                                    | Cardio                                                                      | ology     |                                                                                                    | COMPLETE                       | IPO5                                       | 5                                          |   |
| ÷                           | May 30, 2018 11:0<br>4                                                                                                | CHY CARDIOLOG                                                                |                 |                              | IPO4                        |                           |   | +                              | Jan 16, 201<br>15:31                                                                                                    | 8 CARD                                                                      | OLOGY     | CLINIC - CHEYENNE                                                                                                    | COMPLETE                       | IPO4                                       | ŀ                                          |   |
| ÷                           | May 25, 2018 13:3<br>9                                                                                                | CHY ANTICOAG                                                                 | BLACKSTA<br>O W | D,GONZAL                     | IPO4                        |                           |   | +                              | Nov 16, 201<br>7 08:55                                                                                                    | 1 Denta                                                                     | Consult   | <u>t</u>                                                                                                    | PENDING                        | IPO5                                       | 5                                          |   |
| +                           | Mar. 04, 0040, 40-4                                                                                                   | VALUE .                                                                      |                 |                              |                             |                           | V |                                | Jul 31, 2017                                                                                                    | 7 DENT                                                                      | AL        |                                                                                                    | COMPLETE                       | IPO4                                       |                                            |   |
| sp<br>/īt                   | <u>May 21, 2018 13:4</u><br>laying 1-6 of 6<br>tals (9)<br>ered date range: 8/                                        |                                                                              |                 | <u>1</u> 01                  | • IPO5                      |                           |   | Disp                           | 13:41<br>playing 1-9 of<br>nmunizatio                                                                                     | ons (53)                                                                    |           |                                                                                                    |                                |                                            | :                                          |   |
| sp<br>/ít                   | laying 1-8 of 8<br>tals (9)<br>ered date range: 8/                                                                    | <u>13/17 - 8/3/18</u>                                                        |                 | Result                       |                             |                           |   | Disp                           | blaying 1-9 of                                                                                                    | ons (53)                                                                    | ered      | Vaccine Administered<br>Product Type                                                                                                    | Adverse Va<br>Reaction         | accine Site                                | : 🗆 🕽                                      |   |
| sp<br>/it<br>ilt            | laying 1-8 of 8<br>tals (9)<br>ered date range: 8/                                                                    | / <u>3/17 - 8/3/18</u><br>✔ Type                                             |                 |                              | i 🗎 🖶                       | ° 🗆 :                     |   | Disp                           | nmunizatio<br>Vaccine A<br>Date                                                                                           | o <b>ns (53)</b><br>dministe<br>18                                          | ered      | Vaccine Administered                                                                                                    | Adverse Va<br>Reaction         | accine Site<br>(Re                         |                                            | ) |
| vii<br>Tilt                 | talis (9)<br>ered date range: 8/<br>Date Taken                                                                        | / <u>3/17 - 8/3/18</u><br>✔ Type                                             |                 |                              | i 🗎 🖶                       | ° 🗆 :                     | × | Disp                           | Vaccine A<br>Date<br>Jun 19, 201                                                                                          | ons (53)<br>dministe<br>18<br>22                                            | ered      | Vaccine Administered<br>Product Type<br>MENINGOCOCCAL C/Y                                                                                                  | Adverse Va<br>Reaction         | accine Site<br>(Re                         | e<br>eporting)                             |   |
| spi<br>/it<br>ilt           | laying 1-8 of 6<br>tals (9)<br>ered date range: 8/<br>Date Taken<br>Date Taken: Nov 1/                                | 13/17 - 8/3/18<br>▼ Type<br>8, 2017<br><u>BLOOD PRI</u>                      |                 | Result                       | Units                       | Site                      | × | Disp                           | Vaccine A<br>Date<br>Jun 19, 201<br>Note1 Note<br>Jun 18, 201<br>Note                                                     | ons (53)<br>dministe<br>18<br>22<br>18                                      | ered      | Vaccine Administered<br>Product Type<br>MENINGOCOCCAL C/Y<br>IB PRP<br>MENINGOCOCCAL C/Y                                                                   | Adverse Va<br>Reaction         | accine Site<br>(Re<br>IF                   | e<br>eporting)<br>PO4                      | ) |
| sp<br>/it<br>ilt<br>•       | talis (9)<br>tals (9)<br>ered date range: 8)<br>Date Taken<br>Date Taken: Nov 11<br>Nov 16, 2017                      | 3/17 - 8/3/18<br>✓ Type<br>6, 2017<br>BLOOD PRI<br>CIRCUMFE                  | ESSURE          | Result<br>130/80             | Units                       | Site                      | × | Diss<br>11<br>()<br>+<br>+     | Vaccine A<br>Date<br>Jun 19, 201<br>Note1 Note<br>Jun 18, 201<br>Note<br>Jun 18, 201<br>Note<br>Jun 15, 201               | ons (53)<br>dministe<br>18<br>18<br>18<br>18<br>2 <u>2 Note3</u>            | ered      | Vaccine Administered<br>Product Type<br><u>MENINGOCOCCAL C/Y</u><br><u>IB PRP</u><br><u>MENINGOCOCCAL C/Y</u><br><u>IB PRP</u><br><u>MENINGOCOCCAL C/Y</u> | Adverse Va<br>Reaction         | accine Site<br>(Re<br>IF                   | e<br>eporting)<br>PO4<br>PO4               | • |
| sp<br>Vit<br>Tilt<br>+<br>+ | laying 1-8 of 6<br>tals (9)<br>ered date range: 8<br>Date Taken<br>Date Taken: Nov 11<br>Nov 16, 2017<br>Nov 16, 2017 | 3/17 - 8/3/18<br>✓ Type<br>8, 2017<br>BLOOD PRI<br>CIRCUMFE<br>TH            | ESSURE          | Result<br>130/60<br>49       | Units<br>mm[Hg]<br>in       | Site                      | × | Disp<br>11<br>+<br>+           | Vaccine A<br>Date<br>Jun 19, 201<br>Note1 Note<br>Jun 18, 201<br>Note<br>Jun 18, 201<br>Note<br>Jun 15, 201<br>Note1 Note | ons (53)<br>dministe<br>18<br>22<br>18<br>18<br>18<br>22 <u>Note3</u><br>18 |           | Vaccine Administered<br>Product Type<br>MENINGOCOCCAL C/Y<br>IB PRP<br>MENINGOCOCCAL C/Y<br>IB PRP<br>MENINGOCOCCAL C/Y<br>IB PRP                          | Adverse Va<br>Reaction         | accine Site<br>(Re<br>IF<br>IF<br>IF       | e<br>eporting<br>PO4<br>PO4<br>PO4         | ) |
| Viil<br>                    | tals (9)<br>ered date range: 8<br>Date Taken<br>Date Taken: Nov 11<br>Nov 16, 2017<br>Nov 16, 2017                    | 13/17 - 8/3/18<br>▼ Type<br>6, 2017<br>BLOOD PRI<br>CIRCUMFE<br>TH<br>HEIGHT | ESSURE          | Result<br>130/60<br>49<br>69 | Units<br>Mm(Hg)<br>in<br>in | Site  IPO5 IPO5 IPO5 IPO5 | × | Disp<br>11<br>+<br>+<br>+<br>+ | Vaccine A<br>Jun 19, 201<br>Note1 Note<br>Jun 18, 201<br>Note1 Note<br>Jun 15, 201<br>Note1 Note<br>Jan 16, 201           | ons (53)<br>dministe<br>18<br>22<br>18<br>18<br>22 <u>Note3</u><br>8        |           | Vaccine Administered<br>Product Type<br>MENINGOCOCCAL C/Y<br>IB PRP<br>MENINGOCOCCAL C/Y<br>IB PRP<br>MENINGOCOCCAL C/Y<br>IB PRP<br>COCCI                 | Adverse Ve<br>Reaction<br>NONE | accine Site<br>(Re<br>IF<br>IF<br>IF<br>IF | e<br>eporting)<br>PO4<br>PO4<br>PO4<br>PO4 |   |

#### Figure 35: Date Range Filters Applied

There are two ways to filter the date range of data displayed in a widget: the Quick Date Range filter and the Start and End Date filter. If the expected information does not appear in the widget display, use the date filter options to change the date range.

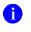

**NOTE:** Changes made to the date range in a widget persist from minimized to expanded view, patient to patient, and session to session, until the widget is either removed or the date range is changed.

#### 4.4.1.1. Quick Date Range Filter

Use the preset, **Quick Date Range** filter to set or limit the display of patient records within a widget. This option is available by clicking the <u>Filtered Date Range</u> link, or by clicking the **Configure Filter** icon  $\Upsilon$  in a widget on the **Patient Portal**.

Clicking a **Quick Date Range** filter refreshes the data displayed to show only the records for the selected range. The options represent time counting back from the present day (for example, selecting 2y displays only records within the last 2 years). Examples of preset date ranges include 1w (last 7 days), 6m (last 6 months), and 3y (last 3 years).

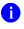

**NOTE:** The **Quick Date Range** filter is contextual. If today is February 2, 2017, the preset filters counts backwards using that date. If today is April 16, 2017, the preset filter counts backwards using that date.

Figure 36 highlights the Quick Date Range filter options in the expanded view of the **Documents** widget.

|        | ments (2<br>date rang | .7)<br>e: 4/5/18 - 8             | 3/18     |                            |              |                 |                                              | <b>A</b>          | <b>T</b> | <b>⊕</b> □ | °_ (   | <b>X</b>   |    |
|--------|-----------------------|----------------------------------|----------|----------------------------|--------------|-----------------|----------------------------------------------|-------------------|----------|------------|--------|------------|----|
|        |                       |                                  |          | If the inform              | ation you e  | expect does     | not appear, e                                | xpand the dat     | e range. |            |        |            |    |
| Start  | date:                 |                                  | End dat  | e:                         |              |                 |                                              |                   |          |            |        |            |    |
| 04/0   | 5/2018                | Ê                                | 08/03/2  | 2018 🛗                     | Apply        | y <u>1w</u> 2   | <u>2w 1m 3m 6n</u>                           | <u>n 1y 2y 3y</u> |          |            |        |            |    |
| Filter | by Descr              | iption                           | ``       | Filter by S<br>Description | Standardized | t               | Filter by                                    | Provider Spec     | ialty    | ~          |        |            |    |
| Filter | by Locati             | on                               | ~        | Filter by Sour             | ce System    | ×               | ilter by Site                                | `                 |          |            |        |            |    |
| Ente   | er text to            | filter                           |          | ×                          | Remove       | All Filters     |                                              |                   |          |            |        | Close Filt | te |
| Đ Da   | ate 🗸                 | Description                      | ı        | Standardized (             | Description  | Provider        | Provider S                                   | Location          | Status   | Image      | Source | Site       |    |
| + Jul  |                       | CONSENT<br>NG-TERM (<br>FOR PAIN |          | Consent Docum              | ent Patient  | MCCLAIN,<br>MAE | Allopathic and<br>Osteopathic Ph<br>ysicians | CHYSQA260         |          |            | VistA  | IPO4       |    |
| ⊢ Jul  |                       | CONSENT<br>N MANAGE<br>IMED      |          | Consent Docum              | ent Patient  |                 |                                              | CHYSQA260         |          | Ø          | VistA  | IPO4       |    |
| + Jul  |                       |                                  |          | Consent Docum              | ent Patient  |                 |                                              | CHYSQA260         |          |            | VistA  | IPO4       |    |
| <      |                       |                                  |          |                            |              |                 |                                              |                   |          |            |        | >          |    |
|        |                       | Displayin                        | a 1.25 a | f 07                       |              |                 |                                              |                   |          |            |        | Show A     | J  |

#### Figure 36: Quick Date Range Filter Options

#### 4.4.1.2. Start and End Date Filter

Use the **Start Date and End Date** filter to display data for a specific time range. The start and end date fields are available at the top of multiple widgets by clicking the <u>Filtered DateRange</u> link or the **Configure Filter** icon  $\Upsilon$ .

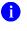

**NOTE:** The **Start and End Date** filter is static. If the start date is set to June 2, 2016 and the end date is set to June 2, 2017, the data in that date range displays, no matter what today's date is.

Figure 37 provides an example of the start and end date filter fields in the expanded view of the **Radiology Reports** widget.

|    |                     |          |          |          |             |                      |          | f the i    | ntorn    | natio       | n you e      | cpect does not appear, exp                                                                                                    | and the date | range.  |       |         |       |
|----|---------------------|----------|----------|----------|-------------|----------------------|----------|------------|----------|-------------|--------------|----------------------------------------------------------------------------------------------------|--------------|---------|-------|---------|-------|
| St | art date:           | -        | End d    | late:    |             |                      |          |            | _        |             |              |                                                                                                    |              |         |       |         |       |
| 0  | 8/03/2017 🛗         |          | 08/0     | 3/201    | 8           | Ê                    |          | Apply      |          | <u>1w</u>   | <u>2w</u> 1m | <u>3m 6m 1y 2y 3y</u>                                                                                                    |              |         |       |         |       |
| Fi | Iter by Exam        |          | <        | Aug      | 1           | ✔ 2                  | 018      | ~          | >        |             | ~            | Filter by Site                                                                                                    | ~            |         |       |         |       |
| _  |                     | -        | Su       | Мо       | Tu          | We                   | Th       | Fr         | Sa       | -           |              |                                                                                                    |              |         |       |         |       |
| E  | nter text to filter |          |          |          |             | 1                    | 2        | 3          | 4        | <u>:rs</u>  |              |                                                                                                    |              |         |       | Close I | Filte |
| +  | Date 🗸              | EN       | 5        | 6        | 7           | 8                    | 9        | 10         | 11       | diz<br>gy l | ed<br>Exam   | CPT Description                                                                                                    | Status       | Results | Image | Site    |       |
| +  | Feb 01, 2018        | 68<br>-1 | 12<br>19 | 13<br>20 | 14<br>21    | 15<br>22             | 16<br>23 | 17<br>24   | 18<br>25 |             |              | RADIOLOGIC EXAMINAT<br>ION, CHEST, 2 VIEWS, F<br>RONTAL AND LATERAL:                                                                    |              |         | Ō     | IPO5    |       |
| +  | Feb 01, 2018        | 68       | 26       | 27       | 28          | 29                   | 30       | 31         | 23       |             |              | RADIOLOGIC EXAMINAT<br>ION, PELVIS; 1 OR 2 VIE<br>WS                                                                                    |              |         | Ø     | IPO5    |       |
| +  | Feb 01, 2018        | 68       | 19798    | .874-1   | BON<br>AL-C | <u>IE DEN</u><br>DXA | ISITY /  | <u>XI</u>  |          |             |              | DUAL-ENERGY X-RAY A<br>BSORPTIOMETRY (DX<br>A), BONE DENSITY STU<br>DY, 1 OR MORE SITES;<br>AXIAL SKELETON (EG,<br>HIPS, PELVIS, SPINE) |              |         | ۵     | IPO5    |       |
| +  | Jan 16, 2018        | 68<br>-1 | 19883    | .8369    |             | OMIO<br>J BILAT      |          | <u>SUL</u> |          |             |              | RADIOLOGIC EXAMINAT<br>ION; ACROMIOCLAVICU<br>LAR JOINTS, BILATERA<br>L, WITH OR WITHOUT W<br>EIGHTED DISTRACTION                       |              |         | ۵     | IPO4    |       |
| +  | Jan 16, 2018        | 68<br>-1 | 19883    | .8374    |             | I-INVA               | S.,LOV   | VE         |          |             |              | LIMITED BILATERAL NO<br>NINVASIVE PHYSIOLOG<br>IC STUDIES OF UPPER                                                                      |              |         |       | IPO4    |       |

#### Figure 37: Start and End Date Display Filter

#### 1. Click the Calendar icon in next to Start Date

2. Select a month, day, and year start date for the display filter

1

**NOTE:** The custom date range option requires that a specific day is selected within the calendar. The custom date range does not apply if no day is selected.

- 3. Click the Calendar icon in next to End Date
- 4. Select the month, day, and year end date for the display filter
- 5. When both a start and end date have been chosen, click Apply

The widget refreshes and displays only the records that fall within the custom date range. The date range in use is displayed in the widget header.

#### 4.4.2. Text Filter

Clinical data widgets on the **Patient** portal and the **Patient Flags and Postings** dialog box provide a text search filter option (Figure 38), allowing users to quickly locate relevant patient data using keywords or characters. Text searches are performed on the information displayed in all columns within a widget, including hidden columns. Searches are not performed on notes, attachments, or details associated with patient records.

| Start date:          | non you expe | ct does not appear, a<br>End date: | sapeno ure i | uale range. |       |   |
|----------------------|--------------|------------------------------------|--------------|-------------|-------|---|
| 07/18/2017           | Ê            | 07/18/2018                         |              | <b>#</b>    | Apply |   |
| 1. 2. 1m 3m 6        | n 44 24      | <b>Tu</b>                          |              |             |       |   |
| Enter text to filter |              | ×                                  |              |             | Clos  | e |
| Date Taken           | ✔ Тур        | e                                  | Result       | Units       | Site  |   |
| - Date Taken: Nov    | 16, 2017     |                                    |              |             |       | ~ |
| + Nov 16, 2017       | BLO          | OD PRESSURE                        | 130/60       | mm[Hg]      | IP05  |   |
| + Nov 16, 2017       | CIRC         | CUMFERENCE/GI                      | 49           | in          | IPO5  | ~ |
|                      | RTH          |                                    |              |             | 1.02  |   |

#### Figure 38: Vitals Widget Text Filter

Click the **Configure Filter**  $\widehat{\mathbf{Y}}$  icon in the minimized view of a widget to display the **Enter text** to filter field. If the filter options are not displayed in the expanded view of the widget, clicking the **Configure Filter**  $\widehat{\mathbf{Y}}$  icon also opens the filter options. Keep in mind:

- Text filtering applies only to one widget
- Text searches are performed within the subset of filtered data if a date range filter or other dropdown filters are applied within the widget
- Text searches are performed on data within all columns shown in the expanded view of the widget even if the text is entered in the search field of the minimized view
- All records across the widget pages are searched if the widget has multiple page views
- The Enter text to filter field is not case sensitive and allows up to 25 characters, including numeric and special characters
- Text filtering is not available from the **Demographics** widget

## 4.5. Viewing Connection Status

JLV widgets display the status of their connection to VA and DoD data sources. Connection status information is available for each widget.

**NOTE:** The Connection Status reports the condition of the connection between JLV and its external resources, while System Status reports the overall condition of the JLV application. See <u>Viewing System Status</u> for more information.

The **Connection Status** icon on a widget toolbar indicates the state of the connection to VA and DoD data sources. There are two status conditions:

- **1** all sources are connected (available)
- **A** one or more sources are not connected (unavailable)

Figure 39 shows a connection status indicator icon displayed on the **Documents** widget toolbar.

|   | ocuments (<br>ered date ra | <b>27)</b><br>nge: 4/5/18 - 8/3/18          | A               | 1 🕈   | ະ 🗆 ເ | K  |
|---|----------------------------|---------------------------------------------|-----------------|-------|-------|----|
| Ŧ | Date                       | Description                                 | Provider        | Image | Site  |    |
| + | Jul 03, 2018               | CONSENT FOR LONG-TER<br>M OPIOIDS FOR PAIN  | MCCLAIN,MA<br>E |       | IPO4  | ^  |
| + | Jul 02, 2018               | CONSENT FOR PAIN MAN<br>AGEMENT - IMED      |                 | 0     | IPO4  |    |
| + | Jul 02, 2018               | CONSENT FOR PAIN MAN<br>AGEMENT - IMED      |                 |       | IPO4  |    |
| + | Jul 02, 2018               | CONSENT FOR PAIN MAN<br>AGEMENT - IMED      |                 | 0     | IPO4  |    |
| + | Jun 28, 201<br>8           | MOVE BEHAVIORAL HEAL<br>TH PROGRESS NOTE    | MCCLAIN,MA<br>E |       | IPO4  |    |
| + | Jun 19, 201<br>8           | INFECTION CONTROL PR<br>OGRESS NOTE         | MCCLAIN,MA<br>E | 0     | IPO4  |    |
| + | Jun 18, 201<br>8           | CONSENT FOR PAIN MAN<br>AGEMENT - IMED      |                 | 0     | IPO4  |    |
| + | Jun 18, 201<br>8           | PAIN PLAN RECOMMEND<br>ATIONS CONSULT REPOR | MCCLAIN,MA<br>E |       | IPO4  | ~  |
| < | 1 2 >                      | Displaying 1-25 of 27                       |                 |       | More  | >> |

#### Figure 39: Connection Status Indicator

Clicking a **Connection Status** icon opens a standalone window with information about the connection to data sources (Figure 39). Clicking the <u>>Hide All Active Interfaces</u> link in the Connection Status window hides the detailed **All Active Connections** view and displays only the connection errors (Figure 40).

<sup>0</sup> 

#### Figure 40: Connection Status Details

| Connect    | ion Errors                                                                            |                     |                              |
|------------|---------------------------------------------------------------------------------------|---------------------|------------------------------|
|            | rom the following sources are curren                                                  | thu unavailable. M  | ast connection arrors reache |
|            | ithin a few hours.                                                                    | uy unavaliable. Ivi | USI CONNECTION ENDIS TESOIVE |
|            |                                                                                       |                     |                              |
| Source     | Name State                                                                            | us                  | Data Domain                  |
| DOD        | DOD Source status list                                                                | is unavailable.     | Inpatient Note               |
| DOD        | ACSDAL FAILU                                                                          | IRE                 | Deployment Forms             |
|            | to the source systems are successfu<br>clinical data is being returned to the<br>Name |                     |                              |
| DOD        | AHLTA                                                                                 | SUCCESS             | Progress Note                |
|            |                                                                                       |                     |                              |
| DOD        | TMDS                                                                                  | SUCCESS             | Progress Note                |
| DOD<br>DOD | TMDS<br>AHLTA                                                                         | SUCCESS<br>SUCCESS  |                              |
|            |                                                                                       |                     | Progress Note                |

## Clicking the $\geq$ Show All Active Interfaces link in the Connection Status window (Figure 41) opens a Connection Status Details view (Figure 40).

#### Figure 41: Connection Status Window

| Connection S | Status for Docu  | uments                                             | _ 🗆 🗡                       |
|--------------|------------------|----------------------------------------------------|-----------------------------|
|              |                  | ing sources are currently unavailable. Mos<br>irs. | t connection errors resolve |
| Source       | Name             | Status                                             | Data Domain                 |
| DOD          | DOD              | Source status list is unavailable.                 | Inpatient Note              |
| DOD          | ACSDAL           | FAILURE                                            | Deployment Forms            |
| > Show All A | ctive Interfaces |                                                    |                             |
|              |                  |                                                    |                             |

## 4.6. Displaying Widgets on Custom Tabs

You can use the *custom tabs* feature to create additional widget configurations for ease of use and quick reference. Changes made to portal page layouts (widget layouts and custom tabs) are saved to the user profile and are displayed in future sessions.

1. Click the plus sign + beside the existing tabs on the portal page (Figure 42)

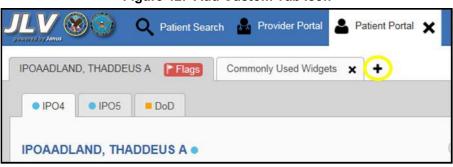

Figure 42: Add Custom Tab Icon

2. The Add Tab dialog box opens (Figure 43)

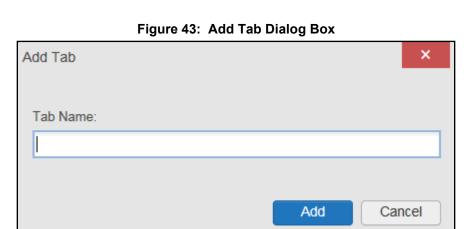

- 3. Type the name of the new tab in the Add Tab dialog box and click Add
- 4. Click the **Open Widget Tray** link within the new tab space to display all available widgets
- 5. Click, hold, and drag each of the desired widgets to the screen

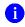

**NOTE:** Tab configurations remain as set, until manually changed.

- 6. Click between tabs at any time, without losing each tab's configuration
  - a. Tab layouts persist, even when a patient change is made
  - b. Custom tabs can be renamed by double-clicking the tab name

## 4.7. Refreshing Data in a Widget

The data displayed in a widget can be refreshed by clicking the **Refresh** icon **C**. This action retrieves data from VA and DoD sources and refreshes the individual widget's display.

## 4.8. VistA Imaging Viewer

JLV integrates access to the VistA Imaging Viewer (an external application), allowing VA users access to VA imaging artifacts for supported clinical domains (widgets). Users can open an instance of the VistA Imaging Viewer through JLV. Please see the <u>VistA Imaging SharePoint</u> <u>site</u> for more information regarding the VistA Imaging Viewer.

A camera icon i displayed in the Image column (Figure 44) of the Documents, Outpatient Encounters, Procedures, Progress Notes, and Radiology Reports widgets indicates that one or more images are associated with that record. Clicking the camera icon i within the widget opens the VistA Imaging Viewer in a standalone window and displays the associated image.

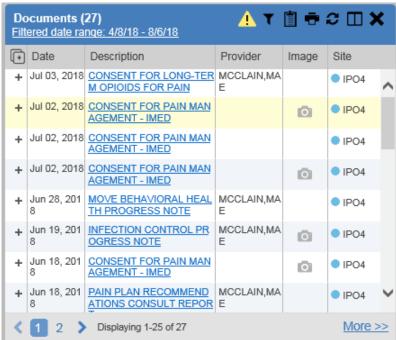

#### Figure 44: Camera Icon in the Image Column

If a record has one or more images associated with it, the **Details** view of the record includes a display of a thumbnail in the top-right corner of the window (Figure 45). Below the thumbnail, a link that reads, <u>Click image to open viewer</u>, is also displayed. Clicking either the thumbnail or the link opens the VistA Imaging Viewer and displays the associated image(s).

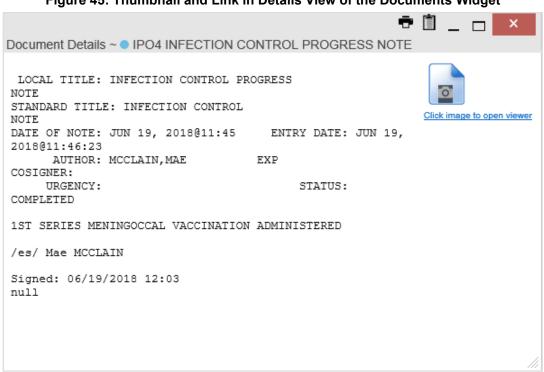

#### Figure 45: Thumbnail and Link in Details View of the Documents Widget

## 4.9. Using Report Builder

The **Report Builder** feature is used to create custom PDF reports using patient data and records displayed in JLV widgets. Content for reports can be selected from either the minimized or expanded view of a supported widget. **Report Builder** is accessed from the toolbar in the upper right corner of the **Patient Portal** (highlighted in Figure 46).

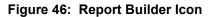

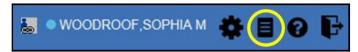

The **Report Builder** pane is comprised of the **Current Report** tab (Figure 47) and the **Patient Reports** tab (Figure 48). When open, the **Report Builder** appears over the left side of the JLV portal window. To collapse or expand the **Report Builder**, click the left (collapse) or right (expand) arrow buttons. Any report configurations in progress are saved when collapsing or closing the Report Builder and restored when the Report Builder is displayed again.

The **Current Report** tab (<u>Figure 47</u>) is used to build the custom report. The patient data and/or records are listed here as you select and add them. The records can be previewed and can be arranged in the desired order for the final report.

# Figure 47: Current Report Tab Report Builder Current Report Patient Reports (0)

< **x** 

| Date         | Selected Iter | ns                                                    |       | •                           |
|--------------|---------------|-------------------------------------------------------|-------|-----------------------------|
| Apr 17, 2018 |               | t Record<br>8   Unspecified<br>  ACTIVE   IP          |       | *<br>*                      |
| lun 19, 2018 | Jun 19, 201   | ns Record with D<br>8 Note1 Note2  <br>COCCAL C/Y-HIB |       | <ul><li></li><li></li></ul> |
| <            | 1 1867 1      |                                                       | >     |                             |
| Clear Select | ed Record     | Clear All                                             | Build |                             |
| review of Re | cord          |                                                       |       |                             |
| ionon or rea |               |                                                       |       |                             |
|              |               |                                                       |       |                             |
| Updated Da   | ate Onset     | Problem                                               |       |                             |

The **Patient Reports** tab (Figure 48) presents a list of all completed reports, the status of the report generation progress, the date the report expires, and a hyperlink to the contents of the completed report.

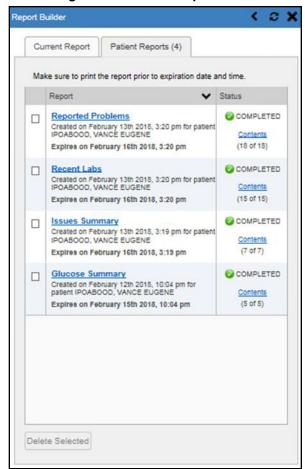

#### Figure 48: Patient Reports Tab

Actions within widgets to add patient data can be performed when the Report Builder is open on the Patient Portal or when it is closed. JLV enforces a maximum number of 50 records per report. A message appears when this limit is reached.

#### 4.9.1. Adding Multiple Records with EZ Select

EZ Select allows you to add all records displayed in a single widget to the Report Builder with one click. Click the **Select All** icon at the top of the left column (Figure 49) to add data from all records shown in the widget's page display to the Report Builder, including the details and notes associated with the record. EZ Select is available from the minimized and expanded views as well as the **Patient Flags and Postings** dialog box.

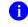

**NOTE:** Sensitive records cannot be added using EZ Select and must be added one at a time.

| Ŧ | Updated<br>Date | Problem<br>Description                                                                         | ICD    | Status | Туре | Site |   |
|---|-----------------|------------------------------------------------------------------------------------------------|--------|--------|------|------|---|
| + | May 25, 2018    | Pulp degeneration                                                                              | K04.2  | ACTIVE |      | IPO4 | ~ |
| + | May 25, 2018    | Family history of to<br>bacco abuse and d<br>ependence                                         | Z81.2  | ACTIVE |      | IPO4 |   |
| + | Apr 17, 2018    | Atherosclerotic hea<br>rt disease of native<br>coronary artery wit<br>hout angina pectori<br>§ | 125.10 | ACTIVE |      | IPO4 |   |
| ÷ | Apr 17, 2018    | Unspecified atrial fi<br>brillation                                                            | 148.91 | ACTIVE |      | IPO4 | ~ |
| < |                 |                                                                                                |        |        |      | >    |   |

Figure 49: Report Builder EZ Select

The Add to Report Builder + icon in each row changes to the Added to Report Builder P icon to confirm the record has been added (Figure 50).

| Pr   | oblem List      | : (16)                                                                                         |        | <u> </u> | ج 📋 ד | 2 🗆 🗙  | ٢ |
|------|-----------------|------------------------------------------------------------------------------------------------|--------|----------|-------|--------|---|
| ÷    | Updated<br>Date | Problem<br>Description                                                                         | ICD    | Status   | Туре  | Site   |   |
| RB   | May 25, 2018    | Pulp degeneration                                                                              | K04.2  | ACTIVE   |       | IPO4   | ~ |
| RB   | May 25, 2018    | Family history of to<br>bacco abuse and d<br>ependence                                         | Z81.2  | ACTIVE   |       | IPO4   |   |
| RB   | Apr 17, 2018    | Atherosclerotic hea<br>rt disease of native<br>coronary artery wit<br>hout angina pectori<br>s | 125.10 | ACTIVE   |       | IPO4   |   |
| 2    | Apr 17, 2018    | Unspecified atrial fi<br>brillation                                                            | 148.91 | ACTIVE   |       | IPO4   | ~ |
| <    |                 |                                                                                                |        |          |       | >      |   |
| ispl | aying 1-16 of 1 | 6                                                                                              |        |          |       | More > | > |

Figure 50: Records Added to Report Builder

NOTE: Records previously added to a report remain in the Report Builder after a widget refresh. Clicking Refresh in the widget refreshes the widget data display but does not restore the state of the Added to Report Builder icon in the left column if the record has been added to the Report Builder.

## 4.9.2. Adding Sensitive Records

Sensitive records can be added to the Report Builder by clicking the Add to Report Builder + icon next to the item in the widget. When prompted, click Agree to be Audited & Access This Sensitive Record to continue. The Add to Report Builder + icon in the row changes to the Added to Report Builder icon to confirm the record has been added (Figure 50). Sensitive records must be added to the Report Builder individually; therefore, repeat as necessary for additional sensitive items.

## 4.9.3. Adding One Record

Click the Add to Report Builder + icon next to a record in a widget to add data from that record to the Report Builder, including the details and notes associated with the record. The Add

**to Report Builder** + icon in the row changes to the **Added to Report Builder** icon to confirm the record has been added to the Report Builder (Figure 50). This applies to both minimized and expanded widget views and the **Patient Flags and Postings** dialog box.

## 4.9.4. Adding Only Record Details or Notes

When adding records to a report using the EZ Select Select All 🕒 icon or the Add to Report Builder + icon in the widget, JLV by default adds the data displayed in the widget as well as any details and notes associated with the record. This applies to both minimized and expanded widget views and the Patient Flags and Postings dialog box. If you would like to add just the details and notes or the record row data:

- 1. Select and hold the Add to Report Builder + icon to access these options (Figure 51)
- 2. Select **Add Detail** or **Add Note** to add the details and/or notes associated with the record as well as the record row data to the Report Builder
- 3. Select the **Add Record Row** option to add only the data displayed in the widget display for that record and not the information provided in the details and/or notes

| MHS GENES                      |              | •                | 0 | т 📋 🖶 🤇                 | ;    |
|--------------------------------|--------------|------------------|---|-------------------------|------|
| 🕩 Date                         | $\checkmark$ | Document Title   |   | Document                | Site |
| + Jan 30. 2017<br>Add Detail / | Not          | Radiology Report |   | Hosp Admit H<br>&P note | DoD  |
| Add Record                     | l Rov        | v                |   |                         |      |
| Displaying 1-1 of 1            |              |                  |   |                         |      |

#### Figure 51: Report Builder Options

NOTE: Once you add a record to Report Builder using either the Add to Report Builder + icon, Add Detail/Note, or Add Record Row option, you cannot change the record data included in the report without first clearing the record from the report and adding it again.

#### 4.9.5. Adding Patient Demographics

A

Clicking the Add to Report Builder + icon in the top-right corner of the Demographics widget (Figure 52) adds the patient's demographics details for that site to the Report Builder. The Add

to Report Builder + icon changes to the Added to Report Builder <sup>PP</sup> icon to confirm the demographics data has been added. Click additional site tabs within the **Demographics** widget and repeat as desired to add demographics details from other sites within the patient's health record.

Figure 52: Demographics Widget Add to Report Builder Icon

| • IPO4 • IPO5 • DoD                           |                 |                    |
|-----------------------------------------------|-----------------|--------------------|
| IPOAADLAND, THADDEUS A •                      |                 | (i) +              |
| 4206 NEW HAMPTON CT<br>FORT COLLINS, COLORADO | SSN:            | 101936540          |
| 80525                                         | Age:            |                    |
| 200 D                                         | DOB:            |                    |
| SC Percent: 40%                               | Race:           |                    |
| PCM Name:                                     | (h):            | (033)333-3333      |
| PCM Date:<br>PCM Team:                        | (w):<br>Gender: | (333)333-3333<br>M |
| PGM Team.                                     | Gender.         | m                  |
|                                               |                 |                    |
|                                               |                 |                    |
|                                               |                 |                    |
|                                               |                 | <u>Insurance</u>   |

#### 4.9.6. Generating a Report

The selected records appear in the Report Builder pane (Figure 47).

- 1. Use the navigation arrows to the right of the listed records to arrange the records in the desired order in the generated report
  - a. Records can be removed by clicking Clear Selected Record or Clear All
- 2. When a record is selected for the report, it appears in the **Preview of Record** area of the **Report Builder** pane
- 3. Click **Build** to validate the selected records and prepare the report
  - a. If a record is added to the report without an error, a **Ready** notation displays next to it in the **Status** column
  - b. If a record cannot be added to the report, an Error notation appears next to the record
- 4. Name the report when prompted and click **OK** (Figure 53)

#### Figure 53 Name Report Dialog Box

| Name Report                                                                                                 | ×      |
|----------------------------------------------------------------------------------------------------|--------|
| Please enter a name for the report and click<br>build process. Once a report is built, the rep<br>modified. |        |
| Report Name:                                                                                                |        |
| My Report 03272018                                                                                          |        |
|                                                                                                    |        |
| ОК                                                                                                    | Cancel |
|                                                                                                    |        |

- 5. The **Patient Reports** tab opens and displays a report processing indicator in the **Status** column
- 6. When processing is complete, the **Status** column displays either *COMPLETED* or *ERROR* (Figure 54)
  - a. An *ERROR* in the **Status** column does not indicate the report failed to build, it is an indicator that one or more records could not be included in the generated report
  - b. Both the *COMPLETED* and *ERROR* entries include a <u>Contents</u> link (<u>Figure 54</u>), which provides a list of the records that appear in the generated report

#### Figure 54: Patient Reports Tab Report Ready and Delete Option

| Report B | uilder                                                                                                    | < 2                               | × |
|----------|----------------------------------------------------------------------------------------------------|-----------------------------------|---|
| Cu       | rrent Report Patient Reports (1)                                                                                                    |                                   |   |
| Ма       | ke sure to print the report prior to expiration date a                                                                                   | and time.                         |   |
|          | Report 🗸                                                                                                    | Status                            |   |
| Y        | My Report 03272018<br>Created on March 27th 2018, 11:31 am for patient<br>IPOAADLAND, THADDEUS A<br>Expires on March 30th 2018, 11:31 am | COMPLETED<br>Contents<br>(3 of 3) |   |
|          |                                                                                                    |                                   |   |
|          |                                                                                                    |                                   |   |
|          |                                                                                                    |                                   |   |
| Dele     | te Selected                                                                                                    |                                   |   |

- c. A report ready message appears for 6 seconds on the portal page when the report has been built and is ready to be printed (Figure 55)
- d. A red icon (Figure 55) appears over the **Report Builder** icon when report builder is closed to indicate that a report is ready to be printed

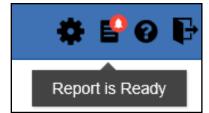

#### Figure 55: Report Ready Message and Indicator

**i NOTE:** Once a report is created, it is available on the Patient Reports tab for 72 hours. After 72 hours, the report expires, is removed from the Patient Reports tab, and can no longer be accessed.

## 4.9.7. Opening a Report

- 1. Click the report name in the Report column of the Patient Reports tab (Figure 54) -OR-
- 2. Click the <u>Contents</u> link in the Status column of the Patient Reports tab to open a list of the records included in the report in the Report Contents window (Figure 54) -OR-
- 3. Click the blue, hyperlinked report name in the Report Contents window (Figure 56)

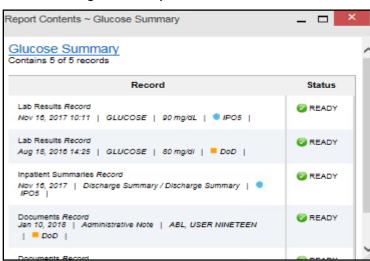

Figure 56: Report Contents Window

**NOTE:** The Report Builder prints the report content to a file in PDF format. For the Report Builder and other JLV features, it is recommended that users have the latest Adobe Reader installed on the system from which they access JLV.

## 4.9.8. Delete a Report

A

- 1. Select the checkbox to the left of the report name on the Patient Reports tab (Figure 54)
- 2. Click the **Delete Selected** button
- 3. Click **OK** to confirm deletion (Figure 57)

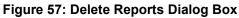

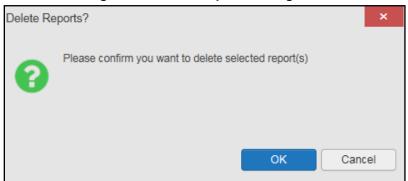

## 4.10. Printing

8

The data list of a widget in either minimized or expanded view, the details window of a widget, and reports created in **Report Builder** can be printed.

Click the **Print** icon **T** on the desired widget's toolbar to print the data list of a widget in either minimized or expanded view.

Click the **Print** icon **T** on the details window's toolbar to print the details window of a widget.

Click the (PDF) Print icon within the report window to print a report created in Report Builder.

**NOTE:** Each report generated using **Report Builder** includes this disclaimer: *The information contained in this transmission may contain privileged and confidential information, including patient information protected by federal and state privacy laws.* 

## 5. Widget Functionality

The following subsections detail the functionality in a sampling of the widgets available in JLV.

## 5.1. Patient Demographics Widget

The **Patient Demographics** widget displays a summary of the patient's non-clinical, personal data. The widget appears in the upper left section of the **Patient Portal** (Figure 58). The tabs above the patient's name provide a demographics summary for each site (VA or DoD) the patient has visited.

| IPOAADLAND, THADDEUS A Flags                             | Commonly  | Used Widgets                 |
|----------------------------------------------------------|-----------|------------------------------|
| IPO4     IPO5     DoD                                    |           |                              |
| IPOAADLAND, THADDEUS A •                                 |           | (i) +                        |
| 4206 NORTH HAMPTON CT<br>FORT COLLINS, COLORADO<br>80525 | Age: 7    | 01936540<br>3<br>3 Oct 1944  |
| SC Percent: 40%                                          |           | White                        |
| PCM Name: SCARFI,GONZALO D<br>PCM Date: Dec 02, 2010     | ., .      | 333)333-3333<br>333)333-3333 |
| PCM Team: TEAM FTC 3                                     | Gender: N |                              |
|                                                          |           |                              |
|                                                          |           |                              |
|                                                          |           |                              |
|                                                          |           | Insurance                    |

Figure 58: Patient Demographics Widget

The Patient Demographics widget provides additional functionality and displays:

- Clicking the patient's name opens details in a standalone window
- Clicking a Connection Status icon 🕑 🔔 opens the connection status details in a separate window
- Clicking the **Flags** icon above the tabs in the widget opens clinical flag details in a new window

A Warning icon <sup>1</sup> that displays on one or more tabs within the **Demographics** widget is an indication that the patient is not registered at that VA site or DoD facility.

## 5.1.1. Patient Flags and Alerts

If the patient has one or more clinical warnings, alerts, or flags in their record from VA and DoD sites, the **Flags** icon is displayed next to the **Patient Name** tab, above the **Demographics** widget, on the **Patient Portal** (Figure 59).

The **Patient Flags and Postings** window opens and displays by default when the **Patient Portal** opens, if there are warnings associated with the selected patient.

| IPOAADL                                                                      | AND, TH  | ADDEUS A Flags               |                       | Patient Flags and Postings (14)             | T 📋 🖶 _ | - 🗆 × |
|------------------------------------------------------------------------------|----------|------------------------------|-----------------------|---------------------------------------------|---------|-------|
| • IPO4                                                                       |          | IPO5 DoD                     | Ŧ                     | Message                                     | Note(s) | Site  |
|                                                                              |          |                              | +                     | Allergies                                   |         | DoD   |
| IPOAAI                                                                       | DLANE    | ), THADDEUS A •              | +                     | Behavioral Health 1 - Harm to Others        |         | DoD   |
| 4206 NORT                                                                    |          |                              | +                     | Behavioral Health 2 - Harm to Self          |         | DoD   |
| 80525                                                                        | LING, CC | LONADO                       | +                     | Diving Status                               |         | DoD   |
| SC Percen                                                                    |          |                              | +                     | Flying Status                               |         | DoD   |
| PCM Name: SCARFI,GONZALO D<br>PCM Date: Dec 02, 2010<br>PCM Team: TEAM FTC 3 |          | +                            | HIGH RISK FOR SUICIDE | Note                                        | IPO4    |       |
|                                                                              |          | +                            | Jumping Status        |                                             | DoD     |       |
|                                                                              |          |                              | +                     | Methicillin-resistant Staphylococcus aureus |         | DoD   |
|                                                                              |          |                              | +                     | Military Police                             |         | DoD   |
|                                                                              |          |                              | +                     | On Mobility                                 |         | DoD   |
|                                                                              | 14051    |                              | +                     | Personnel Reliability Program               |         | DoD   |
| Allergies                                                                    | • •      |                              |                       | Presidential Support Duty                   |         | DoD   |
|                                                                              | -        | n Theater Data Sources are r | not +                 | Submarine                                   |         | DoD   |
| Date Re                                                                      | ecorded  | Allergen                     |                       | Versenuis mident Esternation                |         |       |
| + Jan 17, 2                                                                  | 2014     | VOSOL                        | +                     | Vancomycin-resistant Enterococcus           |         | DoD   |
| + Jan 17, 2                                                                  | 2014     | VOSOL                        |                       |                                             |         |       |
| + Jan 17, 2                                                                  | 2014     | VINEGAR & WATER DOUC         | HE                    |                                             |         |       |
| + Jan 17, 2                                                                  | 2014     | VASOLATE                     | Disp                  | laying 1-14 of 14                           |         |       |

Figure 59: Patient Flags Indicator

Click the **Flags** icon to open the **Patient Flags and Postings** window (<u>Figure 59</u>). The window displays a list of alerts and flags within the patient's record. Selecting the hyperlinked message for each patient alert opens the Flag Details window (<u>Figure 60</u>). Selecting the <u>Note</u> link (<u>Figure 59</u>) will open documents pertaining to placement of the flag. If the patient's record does not contain any clinical warnings, the **Flags** icon is not displayed.

| Figure 60: Patient Flags and Postings Details |
|-----------------------------------------------|
|-----------------------------------------------|

| Flag Details ~ • IPO4 HIGH R                      | ISK FOR SUICIDE                                                                                                    | <b>†</b> 📋 | - 🗆 × |
|---------------------------------------------------|----------------------------------------------------------------------------------------------------|------------|-------|
| Flag Name:                                        | HIGH RISK FOR SUICIDE                                                                                                    |            |       |
| Assignment Narrative:<br>Testing National Patient | Record Flag. Not accepting CHEY260                                                                                                    | as Owner   | Site. |
|                                                   | CLINICAL<br>I (NATIONAL)<br>Active<br>APR 04, 2016@11:21:12<br>BLACKSTAD,GONZALO W<br>APR 04, 2016<br>CHEYENNE VAMC (CHEYENNE VAMC)<br>CHYSQA260 |            |       |

#### 5.1.2. Race Data Terminology Normalization

Race data from VA and DoD sources in the **Patient Demographics** widget is normalized. Hovering over the **Race** information displays the standardized name and code for the race classification, normalized to the Centers for Disease Control (CDC) standard (<u>Figure 61</u>).

| IPOAADLAND, THADDEUS A Flags                             | Common                                        | ly Used Widgets                |
|----------------------------------------------------------|-----------------------------------------------|--------------------------------|
| IPO4  IPO5  DoD                                          |                                               |                                |
| IPOAADLAND, THADDEUS A •                                 |                                               | (i) +                          |
| 4206 NORTH HAMPTON CT<br>FORT COLLINS, COLORADO<br>80525 | SSN:<br>Age:<br>DOB <sup>:</sup>              | 101936540<br>73<br>23 Oct 1944 |
| SC Percent: 40%<br>PCM Name: SCARFI,GONZALO D            | Race:<br>(h):                                 | White                          |
| PCM Date: Dec 02, 2010<br>PCM Team: TEAM FTC 3           | (w):<br>Gender:                               | (333)333-3333<br>M             |
| St                                                       | ational Stand<br>andardized N<br>andardized C |                                |
|                                                          |                                               | Insurance                      |

Figure 61: Standardized Race Data

## 5.1.3. Viewing Third-Party Insurance Information

Third-party payers and insurance information is available from the **Patient Demographics** widget. Click the **Insurance** link in the **Demographics** widget. A new window opens with the following insurance information, some of which is displayed in <u>Figure 62</u>:

- Health Plan Type
- Health Plan Name
- Standardized Insurance Type
- Plan Effective Date
- Plan Expiration Date
- Site
- Group Number
- Member ID
- Subscriber ID
- RxBIN
- RxPCN
- Notes
- Comments

- Subscriber Date of Birth
- Subscriber's Relationship to Insurer
- Health Plan Mailing Address
- Health Plan Contact Information

#### Figure 62: Insurance Information

| ns | urance Information | on (3)           |                                           |                     | 0 T 📋 🖶              |      | - 🗆 ×        |
|----|--------------------|------------------|-------------------------------------------|---------------------|----------------------|------|--------------|
| Ŧ  | Health Plan Type   | Health Plan Name | Standardized<br>Insurance Type            | Plan Effective Date | Plan Expiration Date | Site | Group Number |
| +  | MEDICARE (M)       | MEDICARE (WNR)   | Medicare Primary                          | Sep 01, 2009        |                      | IPO4 | GRP NUM 9232 |
| +  | MEDICARE (M)       | MEDICARE (WNR)   | Medicare Primary                          | Sep 01, 2009        |                      | IPO4 | GRP NUM 9303 |
| +  | MEDIGAP PLAN C     | Standard         | Ith Insurance Type<br>dized Name: Medical |                     |                      | IPO4 | GRP NUM 1312 |
| <  |                    | Standard         | dized Code: MP                            |                     |                      |      | 2            |

Use the horizontal scroll bar in the window to view the columns not seen within the default window size.

The data in the **Standardized Insurance Type** column is normalized to the X12 Health Insurance Type standard. Hovering over entries in this column display the standardized name and code for the insurance type (Figure 62).

## 5.2. Documents Widget

The **Documents** widget (Figure 63) includes documents from multiple clinical domains, including radiology reports (exams), progress notes, outpatient encounters, consult encounters, discharge summaries (inpatient notes), questionnaires, and Health Artifact and Image Management Solution (HAIMS) records. HAIMS records retrieved by JLV include scanned paper records, imported paper records, scanned non-radiology images, and imported non-radiology images, displayed in chronological order by the document date.

|   | ocuments (<br>ered date ra | <b>27)</b><br>nge: 4/8/18 - 8/6/18         | <b>▲ ▼</b>      | İ 🖶   | ະ 🗆 🕽 | ۲  |
|---|----------------------------|--------------------------------------------|-----------------|-------|-------|----|
| Ŧ | Date                       | Description                                | Provider        | Image | Site  |    |
| + | Jul 03, 2018               | CONSENT FOR LONG-TER<br>M OPIOIDS FOR PAIN | MCCLAIN,MA<br>E |       | IPO4  | ^  |
| + | Jul 02, 2018               | CONSENT FOR PAIN MAN<br>AGEMENT - IMED     |                 | Ø     | IPO4  |    |
| + | Jul 02, 2018               | CONSENT FOR PAIN MAN<br>AGEMENT - IMED     |                 |       | IPO4  |    |
| + | Jul 02, 2018               | CONSENT FOR PAIN MAN<br>AGEMENT - IMED     |                 | O     | IPO4  |    |
| + | Jun 28, 201<br>8           | MOVE BEHAVIORAL HEAL<br>TH PROGRESS NOTE   | MCCLAIN,MA<br>E |       | IPO4  |    |
| + | Jun 19, 201<br>8           | INFECTION CONTROL PR<br>OGRESS NOTE        | MCCLAIN,MA<br>E | O     | IPO4  |    |
| + | Jun 18, 201<br>8           | CONSENT FOR PAIN MAN<br>AGEMENT - IMED     |                 | Ō     | IPO4  |    |
| + | Jun 18, 201<br>8           | PAIN PLAN RECOMMEND                        | MCCLAIN,MA<br>E |       | IPO4  | ~  |
| < | 12>                        | Displaying 1-25 of 27                      |                 |       | More  | >> |

Figure 63: Documents Widget, Minimized View

#### 5.2.1. Documents Widget Data

The minimized view of the **Documents** widget displays the following information:

- Date
- Description
- Provider
- Image
- Site

Outpatient encounter records displayed in the **Documents** widget may have a details link enabled in the **Date** column. Where available, click the link to open a **Details** window for records of this type.

The **Description** column displays the document title, where available. Click a hyperlinked entry in the **Description** column in either the minimized or expanded view of the widget to open the document.

A **camera** icon **O** in the **Image** column of the **Documents** widget indicates that one or more images are associated with that record. Clicking the **camera** icon opens the VistA Imaging Viewer in a standalone window and displays the associated image(s).

Click <u>More >></u> in the minimized view of the **Documents** widget to open the expanded view (Figure 64). Information in expanded view includes:

• Date

DescriptionProvider

• Standardized Description

• Location

Provider Specialty

- Status
- Source System

- Image
- Site

| Document                 | <b>s (27)</b><br>ange: 4/9/18 - 8/7/18         |                                                          |                                                        |                      | 4         | <b>T</b>     | ē □ 2 _        |                                                 |     |
|--------------------------|------------------------------------------------|----------------------------------------------------------|--------------------------------------------------------|----------------------|-----------|--------------|----------------|-------------------------------------------------|-----|
|                          |                                                | If the information                                       | n you expect does not                                  | appear, expand the   | date rang | ge.          |                |                                                 |     |
| Start date:              | End dat                                        | e:                                                       |                                                        |                      |           |              |                |                                                 |     |
| 04/09/201                | 18 🛗 08/07/2                                   | 2018 🛗 Apply                                             | <u>1w 2w 1m 3m 6</u>                                   | <u>6m 1y 2y 3y</u>   |           |              |                |                                                 |     |
| Filter by De             | scription 💊                                    | Filter by Standardized<br>Description                    | ► Filter b                                             | y Provider Specialty | ~         | Filter by Lo | cation 💊       | •                                               |     |
| Filter by So             | urce System 🗸 🗸                                | Filter by Site                                           | ~                                                      |                      |           |              |                |                                                 |     |
| Enter text               | to filter                                      | × Remove Al                                              | I Filters                                              |                      |           |              |                | Close Fil                                       | ter |
| i Date 🗸                 | Description                                    | Standardized Description                                 | Provider Provider                                      | Location             | Status    | Im           | Source System  | Site                                            |     |
| + Jul 03, 20<br>18       | CONSENT FOR LON<br>G-TERM OPIOIDS FO<br>R PAIN | Consent Document Patient                                 | MCCLAIN,M Allopathic a<br>AE d Osteopat<br>c Physician | thi                  |           |              | VistA          | • IPO<br>4                                      |     |
| + Jul 02, 20<br>18       | CONSENT FOR PAIN<br>MANAGEMENT - IME<br>D      | Consent Document Patient                                 |                                                        | CHYSQA260            |           | Ø            | VistA          | • IPO<br>4                                      | ļ   |
| + Jul 02, 20             | CONSENT FOR PAIN<br>MANAGEMENT - IME           | Consent Document Patient                                 |                                                        | CHYSQA260            |           |              | VistA          | IPO<br>4                                        |     |
| 18                       | D                                              |                                                          |                                                        |                      |           |              |                |                                                 |     |
|                          | D<br>CONSENT FOR PAIN<br>MANAGEMENT - IME<br>D | Consent Document Patient                                 |                                                        | CHYSQA260            |           | Ō            | VistA          | IPO<br>4                                        |     |
| 18<br>+ Jul 02, 20<br>18 | MANAGEMENT - IME                               | Consent Document Patient<br>Multi-specialty program Note | MCCLAIN,M Allopathic a<br>AE d Osteopal<br>c Physiciar | an CHYSQA260<br>thi  |           | Ō            | VistA<br>VistA | <ul> <li>IPO</li> <li>IPO</li> <li>4</li> </ul> |     |

#### Figure 64: Documents Widget, Expanded View

## 5.2.2. Viewing Documents

Click a hyperlinked entry in the **Description** column in either the minimized or expanded view of the **Documents** widget to access additional information for a listed record. Depending on the record type, the additional information may open in either a details window or a separate browser window. <u>Figure 65</u> displays outpatient encounters details, accessed through the **Documents** widget.

#### Figure 65: Details View of a Document

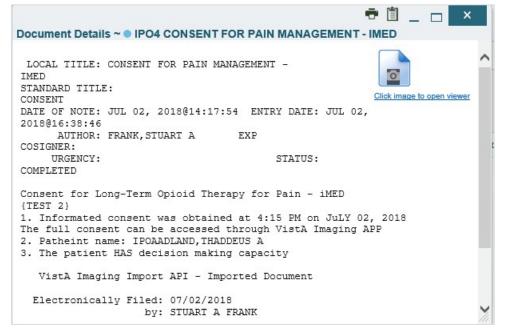

#### 5.2.3. Viewing DoD Sensitive Data

JLV masks the display of sensitive records in the **Documents** widget. The record is masked with the tag **\*\*Sensitive\*\***. A user may view the data, but the action is audited each time the sensitive DoD record is viewed.

After clicking the hyperlink in the **Description** column for a sensitive record, JLV notifies the user that they will be audited. This message is triggered each time a user clicks a sensitive record. After the user selects the purpose of viewing the record and agrees to be audited, the sensitive data appears in **Details** view, but the record remains masked in the minimized and expanded views of the widget.

#### 5.2.4. Display and Filter Options

Display and filter options within the **Documents** widget include:

- Click a column title to sort records by that column
  - If a user sorts a column that appears in both minimized and expanded views of the widget, the sort is saved to the user profile, and appears in subsequent JLV sessions
  - If a user sorts a column that is only available in the expanded view of the widget, subsequent JLV sessions display the default widget sort, or the last sort saved to the user profile.
- Use the **Quick Date Range** selector, or the **Start Date** and **End Date** calendars, to specify the date range of records to be displayed within the widget
  - If the information you expect does not appear in the widget display, use the **Start Date** and **End Date** filter options to expand the date range

- When a date range filter is applied in an open widget, the date range is displayed in the widget header
- Open or close the filter options by clicking the date range in the header
- Click the **Column Settings** icon on the widget toolbar to show or hide columns within the widget
  - Check/uncheck the column names that appear in the pop-up dialog box, then click Apply
- Use the **Filter by Description** dropdown to redraw the widget and show only the records for the selected description(s) (Only available in expanded view)
- Use the **Filter by Standardized Description** dropdown to redraw the widget and show only the records for the selected description(s) (Only available in expanded view)
- Use the **Filter by Provider Specialty** dropdown to redraw the widget and show only the records for the selected provider type(s) (Only available in expanded view)
- Use the **Filter by Location** dropdown to redraw the widget and show only the records for the selected location(s) (Only available in expanded view)
- Use the **Filter by Source System** dropdown to show only records from the selected source (Only available in expanded view)
- Use the **Filter by Site** dropdown to redraw the widget to show only the records for the selected site(s) (Only available in expanded view)
- Use the **Enter text to filter** field to filter information displayed in all columns within the widget, including hidden columns

## 5.2.5. Terminology Normalization

Terminology normalization in the **Documents** widget is provided through the following columns:

- The **Description** column displays the name of a note or document in the patient record
  - Hovering over an entry in this column displays the standard used for terminology normalization for the clinical domain (Logical Observation Identifiers Names and Codes [LOINC]) and the standardized LOINC name and code for that document
- The **Standardized Description** column displays the standardized name for the corresponding entry in the **Description** column, mapped to the LOINC standard
  - Hovering over an entry in this column displays the standard name, the standard used for terminology normalization for the clinical domain (LOINC), and the standardized code for that document
- The data in the **Provider and Provider Specialty** columns, in both the minimized and expanded views of the widget, is normalized to the National Uniform Claim Committee Taxonomy (NUCC) standard
  - Hovering over entries in these columns displays the standardized name and code for the provider

<u>Figure 66</u> highlights a document mapped to the LOINC standard. The standardized name and code are displayed in the hover text over the record in the **Description** column.

|   | ocuments (<br>ered date ra | <b>27)</b><br>nge: 4/9/18 - 8/7/18         | Δ. τ            | İ 🖶   | ≈ □ >  | ۲  |
|---|----------------------------|--------------------------------------------|-----------------|-------|--------|----|
| ŧ | Date                       | Description                                | Provider        | Image | Site   |    |
| + | Jul 03, 2018               | CONSENT FOR LONG-TER<br>M OPIOIDS FOR PAIN | MCCLAIN,MA<br>E |       | IPO4   | ^  |
| + | Jul 02, 2018               | CONSENT FOR PAIN MAN<br>AGEMENT - IMED     |                 | 0     | IPO4   |    |
| + | Jul 02, 2018               | CONSENT FOR PAIN MAN<br>AGEMENT - IMED     |                 |       | IPO4   |    |
| + | Jul 02, 2018               | CONSENT FOR PAIN MAN<br>AGEMENT - IMED     |                 | 0     | IPO4   |    |
| + | Jun 28, 201<br>8           | MOVE BEHAVIORAL HEAL<br>TH PROGRESS NOTE   | MCCLAIN,MA<br>E |       | IPO4   |    |
| + | Logical Ob<br>Names and    | servation Identifiers                      | MCCL4.N,MA<br>E | 0     | IPO4   |    |
| + | (LOINC)<br>Standardize     | ed Name: Multi-specialty pro               | ogram Note      | 0     | IPO4   |    |
| + | Standardize                | ed Code: 68677-4                           | MCCLA.N.MA      |       | IPO4   | ~  |
| < | 12>                        | Displaying 1-25 of 27                      |                 |       | More > | >> |

Figure 66: Standardized Name and Code–Documents Widget

## 5.3. Community Health Summaries and Documents - VA

The **Community Health Summaries and Documents - VA** widget 🗐 displays the patient's VA VHIE community partner information, including Continuity of Care Documents (CCDs) in C32 and C62 formats, and HL7 Consolidated-Clinical Document (CCDA) structured documents available for the patient. The information in this widget is sorted by the title of the entry listed in the **Document** column.

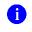

**NOTE:** VBA (Claims) users cannot see the **Community Health Summaries and Documents - VA** widget.

#### 5.3.1. Community Health Summaries and Documents - VA Widget Data

Data displayed within the **Community Health Summaries and Documents - VA** widget includes:

- Date
- Document
- Source

The purple hexagon beside entries in the **Source** column denotes the source of the data is outside the VA.

| C c<br>D c | ommunity Health S<br>ocuments - VA (6) | ummaries and 🔺 C                 | • T ⊕ 2 □ ≡ ≯ | ۲ |
|------------|----------------------------------------|----------------------------------|---------------|---|
| Ŧ          | Date                                   | Document 🗸 🗸                     | Source        |   |
| +          | Apr 27, 2017                           | ULT LEG UNI VENOUS D<br>UPLEX    | •             | ^ |
| +          | Oct 25, 2017                           | Summarization of Episode<br>Note | •             |   |
| +          | Oct 25, 2017                           | Summarization of Episode<br>Note | •             |   |
| +          | Nov 22, 2016                           | Office Visit Summary             | •             |   |
| +          | Oct 25, 2017                           | Continuity of Care Docum<br>ent  | •             | ~ |
| 1          | Apr 27 2017                            | CHEST DA AND LATERA              | >             |   |
| Disp       | laying 1-6 of 6                        |                                  |               |   |

Figure 67: Community Health Summaries and Documents - VA, Minimized View

The Site List icon is on the toolbar in the Community Health Summaries and Documents - VA widget (Figure 67) generates a list of community sites where the patient has been seen.

Click the **Site List** icon **E** to open the full list of community sites where the patient has been seen. The site list content is gathered from the widget's **Source** column and the sites where the patient was seen, but no document was generated. Click **Close Site List** to remove the full site list from the widget display.

## 5.3.2. Viewing VA Community Health Summary Documents

The **Community and Health Summaries and Documents - VA** widget is rendered only in minimized view. Instead of an expanded view, the selected document opens in a new browser window (Figure 68).

Figure 67 shows health summary records available from the **Document** column in the **Community Health Summaries and Documents - VA** widget. Clicking a hyperlinked entry in the **Document** column opens the document in a separate browser tab (Figure 68).

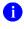

**NOTE:** Multiple documents can be opened in separate browser tabs for simultaneous viewing and printing.

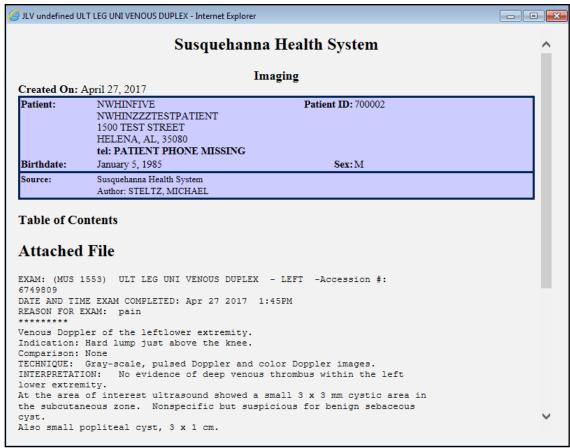

#### Figure 68: Community Health Document

## 5.4. Military Health System (MHS) GENESIS Widget

The **MHS GENESIS** widget 🔲 displays DoD patient documents and dental summaries from the DoD's MHS GENESIS system. The information is displayed in reverse chronological order by date.

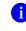

**NOTE:** MHS GENESIS is a DoD data source. Users must enable DoD data sources to view data in this widget. If you opt to view only VA data sources, MHS GENESIS data is suppressed.

#### 5.4.1. MHS GENESIS Widget Data

The minimized view of the MHS GENESIS widget includes the following orders information:

- Date
- Document Title
- Document Type
- Site

Figure 69 highlights the MHS GENESIS widget in minimized view. There is no expanded view for the widget; instead, the CCDA document selected opens in a new browser window (Figure 70).

**NOTE:** The **Outpatient Medications** widget displays an orange banner with a warning that reads, "*Duplicate DoD meds may be present*" due to the integration of data from MHS GENESIS.

Medical CCDs, Dental CCDs, and aggregate CCDs with blank entries in the **Date** column for the record appear first in the widget by default.

|      | HS GENESIS (1)<br>ered date range: 1 | 1 <u>2/17 - 8/7/18</u> | ۲ 📋 🖶 🤇                 | > 🗆 🗙 |
|------|--------------------------------------|------------------------|-------------------------|-------|
| Ŧ    | Date 🗸                               | Document Title         | Document                | Site  |
| +    | Jan 30, 2017                         | Radiology Report       | Hosp Admit H<br>&P note | DoD   |
|      |                                      |                        |                         |       |
|      |                                      |                        |                         |       |
|      |                                      |                        |                         |       |
|      |                                      |                        |                         |       |
|      |                                      |                        |                         |       |
| Disp | laying 1-1 of 1                      |                        |                         |       |

Figure 69: MHS GENESIS Widget

## 5.4.2. Viewing MHS GENESIS Documents

Click a hyperlink in the **Document** column in either view of the **MHS GENESIS** widget to display a Consolidated Clinical Document Architecture (CCDA) document (Figure 70) in a new browser window.

A

|                     | inuity of Care Document - Internet Explorer                                           |                           |                                                                                   |                                                                              | _   |
|---------------------|---------------------------------------------------------------------------------------|---------------------------|-----------------------------------------------------------------------------------|------------------------------------------------------------------------------|-----|
| e 遵 http            | ps://vaausdteapp44.aac.dva.v 🔎 💌 🄒 😽 🁔                                                | 3LV Patient Continuity of | fCar ×                                                                            |                                                                              | 6 🗙 |
| dit View            | Favorites Tools Help                                                                  |                           |                                                                                   |                                                                              |     |
| c                   | Transition of Care/Referral Summary<br>rreated on February 28, 2017, 14:30:17,<br>SST | Me                        | ilitary Baseline<br>dical Center<br>Table of Contents                             | Patient: CHDRONE<br>CHDRZZZTESTPATIENT<br>DOB: March 3, 1960<br>Gender: Male |     |
|                     | Patient Information Encounters                                                        | Vital Signs Proble        | m Allergies Medications                                                           | Results Immunizations Procedures                                             |     |
|                     | Social History Functional Status                                                      | Assessment and Plan       | Hospital Discharge Instructions                                                   | Healthcare Providers Contact Information                                     |     |
| r                   | Patient Information                                                                   | 2.                        |                                                                                   |                                                                              | -   |
| 1-                  | Patient mormation                                                                     |                           |                                                                                   |                                                                              |     |
| Patient Information |                                                                                       |                           |                                                                                   |                                                                              |     |
|                     | Address                                                                               |                           | Primary Home:<br>1234 Howard St<br>La Jolla, CA 92038- , US<br>Tel: (760)222-5555 |                                                                              |     |
|                     | Marital status                                                                        |                           |                                                                                   |                                                                              |     |
|                     | Religious Affiliation                                                                 |                           |                                                                                   |                                                                              |     |
|                     | Race                                                                                  |                           | Black or African American                                                         |                                                                              |     |
|                     | Ethnicity                                                                             |                           | Not Hispanic or Latino                                                            |                                                                              |     |
|                     | Language(s)                                                                           |                           |                                                                                   |                                                                              |     |
|                     |                                                                                       |                           |                                                                                   |                                                                              |     |
|                     | Race<br>Ethnicity                                                                     |                           |                                                                                   |                                                                              |     |

#### Figure 70: CCDA Document

## 6. Troubleshooting

The following subsections provide information about troubleshooting common errors in JLV.

Please see online help for how-to information within JLV. Please visit <u>JLV Resources</u> to see JLV training videos and access additional JLV training materials.

## 6.1. Special Instructions for Error Correction

JLV utilizes access control and authentication services to limit access to registered, authorized users. When enabled, JLV validates a user against information retrieved from their Smart Card. If you are having trouble logging in to JLV, and have used the correct URL for your agency, please review the following before contacting the ESD:

Users with any CAPRI patient selection restrictions are *not* able to log in JLV. Instead, they see the message shown in Figure 71 on the JLV Login page.

| Your patient | Joint Legacy<br>Viewer<br>powered by Janus             | inilo CAPRI Need Held? |
|--------------|--------------------------------------------------------|------------------------|
|              |                                                        | sibility Mode          |
|              | Login<br>System Status<br>Subv data sources available. |                        |
| L            | Build 2.6.1.0.2.20171219                               |                        |

Figure 71: Login Error - CAPRI Patient Selection Restrictions

VHA users:

- Have accessed JLV using the VHA URL (<u>https://jlv.med.va.gov/JLV</u>)
- Have entered their existing CPRS Access and Verify codes correctly in the fields on the JLV Login page
- Have selected a site from the **Site** dropdown list on the JLV **Login** page (Most users must specify the individual facility name or their parent healthcare system name)

#### VBA users:

- Have accessed JLV using the VBA URL (<u>https://jlv.med.va.gov/JLV\_Claims</u>)
- Have entered their existing CAPRI Access and Verify codes correctly in the fields on the JLV Login page

#### 6.1.1. Login Page Error Messages

Troubleshooting steps for error messages received at the Login page are provided in Table 6.

| Error Message                  | Resolution Steps                                                                                                    |
|--------------------------------|----------------------------------------------------------------------------------------------------|
|                                |                                                                                                    |
| Access denied. You             | WHAT? You see the error message: "Access Denied. You are not an                                                                                                    |
| are not an                     | authorized User."                                                                                                    |
| authorized user.               | <b>WHY?</b> There is a PIV card processing problem; the wrong security or an                                                                                              |
|                                | invalid security certificate was selected; or you are not an authorized user. <i>FIX IT:</i>                                                                              |
|                                | 1) Close your browser window                                                                                                    |
|                                | 2) Reinsert your PIV card and relaunch JLV                                                                                                    |
|                                | 3) Select a certificate that is not expired, and specifies: <i>"Issued by: Veterans Affairs CA B1"</i>                                                                    |
|                                | 4) If unsuccessful, contact the ESD                                                                                                    |
| Could not save User<br>Profile | <b>WHAT?</b> You receive the error message: <i>"Could not save User Profile."</i><br><b>WHY?</b> The error occurred during PIV authentication. It is typically a PIV card |
|                                | processing problem, or the wrong security certificate is chosen.<br><i>FIX IT:</i>                                                                                        |
|                                | 1) Close your browser window                                                                                                    |
|                                | 2) Reinsert your PIV card and relaunch JLV                                                                                                    |
|                                | 3) Select a certificate that is not expired, and specifies: <i>"Issued by: Veterans</i>                                                                                   |
|                                | Affairs CA B1"                                                                                                    |
|                                | <ol> <li>If unsuccessful, close all open IE windows/tabs, then open IE and try JLV<br/>again</li> </ol>                                                                   |
| Not a valid<br>ACCESS/VERIFY   | <b>WHAT?</b> You see the error message: "Not a valid ACCESS CODE/VERIFY CODE pair error at the login screen."                                                             |
| CODE pair                      | <b>WHY?</b> 1) JLV could not match your Access and Verify codes to the site                                                                                               |
|                                | selected in the dropdown, or 2) A username and password were entered                                                                                                    |
|                                | instead of Access/Verify codes.                                                                                                    |
|                                | FIX IT:                                                                                                    |
|                                | <ol> <li>VHA users must select the parent VistA host site for their facility</li> </ol>                                                                                   |
|                                | <ol> <li>2) Reenter your Access and Verify codes (CAPRI codes for VBA users,</li> </ol>                                                                                   |
|                                | CPRS codes for VHA users)                                                                                                    |

| Table 6: Error Messages an | d Resolution Steps |
|----------------------------|--------------------|
|----------------------------|--------------------|

| Error Message                         | Resolution Steps                                                                                                    |
|---------------------------------------|----------------------------------------------------------------------------------------------------|
| Page cannot be displayed              | <i>WHAT?</i> You receive a, <i>"Page cannot be displayed,"</i> error when launching JLV.                                                  |
|                                       | WHY? The JLV URL requires certain IE settings.                                                                                            |
|                                       | FIX IT:                                                                                                    |
|                                       | 1) Click the Tools menu (press ALT+X) in IE                                                                                               |
|                                       | 2) Select Internet Options                                                                                                    |
|                                       | 3) When the dialog box opens, click the <b>Advanced</b> tab                                                                               |
|                                       | <ol> <li>Scroll down in the list until you see the Secure Sockets Layer (SSL)2.0<br/>setting, and ensure it is NOT checked</li> </ol>     |
|                                       | 5) Ensure that the Transport Layer Security (TLS) 1.0, 1.1 and 1.2 settings<br>ARE checked                                                |
|                                       | <ol> <li>Click <b>OK</b> to close the dialog box, then relaunch JLV (The page should<br/>load)</li> </ol>                                 |
| Smart Card required                   | WHAT? You see the error message: "Smart Card Required."                                                                                   |
|                                       | <b>WHY?</b> Your Smart Card was not read by Windows Security and JLV before opening the JLV URL.                                          |
|                                       | FIX IT:                                                                                                    |
|                                       | 1) Close all browser sessions and browser-based applications                                                                              |
|                                       | 2) Reinsert your PIV card, and relaunch the JLV URL                                                                                       |
|                                       | <ol> <li>If unsuccessful, close all open IE windows/tabs, then Open IE and try JLV<br/>again</li> </ol>                                   |
| VERIFY CODE must<br>be changed before | <b>WHAT?</b> You receive the message, "VERIFY CODE must be changed before continued use," at the login screen.                            |
| continued use                         | WHY? Your CPRS or CAPRI VERIFY CODE has expired.                                                                                          |
|                                       | FIX IT:                                                                                                    |
|                                       | 1) Open CPRS, VistA, or CAPRI (VBA users)                                                                                                 |
|                                       | a) If prompted for a PIV card certificate by CPRS, click <b>Cancel</b>                                                                    |
|                                       | <ol> <li>Select the Change Verify Code checkbox on the sign-on dialog before<br/>clicking OK</li> </ol>                                   |
|                                       | 3) You are prompted to create a new Verify code                                                                                           |
|                                       | <ol> <li>Once your Verify code has been changed for CPRS or CAPRI, relaunch<br/>JLV, which recognizes the new code immediately</li> </ol> |
| The JLV button in                     | WHAT? Clicking the JLV button in CPRS does not open JLV.                                                                                  |
| CPRS does nothing                     | WHY? You are likely using Google Chrome as your default browser.                                                                          |
|                                       | FIX IT:                                                                                                    |
|                                       | 1) Click Start menu, then select Default Programs in the right pane                                                                       |
|                                       | 2) Click Set your default programs                                                                                                    |
|                                       | 3) Click Internet Explorer in the list, then click Set this program as default.                                                           |

## 6.1.2. System Error Messages

<u>Table 7</u> summarizes system messages that may be presented to JLV users.

| Message                                                                                                    | Description                                                                                                    |
|----------------------------------------------------------------------------------------------------|----------------------------------------------------------------------------------------------------|
| No message displays but behavior occurs:<br>The browser window does not allow the user<br>to scroll to widgets or access the JLV icons<br>on the portal pages. | Access JLV using IE 11. Use a monitor with a minimum screen resolution of 1024 x 768. Set the browser zoom feature to 100%. If browser display issues continue, log out of JLV, close the browser window, open a new browser window, and log in to JLV again.       |
| Warning: An error occurred while attempting to retrieve VistA Imaging Viewer URL.                                                                              | Either VistA Data Service or VistA Imaging Exchange is offline, and JLV is unable to retrieve the necessary data object to launch a VistA Imaging Viewer instance within JLV.                                                                                       |
| MVI Message: There are no patients found using the current parameters.                                                                                         | No patient records were found using the information<br>entered in the Patient Search dialog box. Reenter<br>patient identifiers in the Patient Search dialog box fields<br>after verifying the accuracy of the information                                          |
| MVI Error: Patient not found with search<br>elements entered, please provide additional<br>patient identifying information and search<br>again.                | No unique patient is found with the identifiers used in<br>the search. Click <b>OK</b> to return to the Patient Search<br>window and provide additional patient identifiers, like<br>the full first name or DOB.                                                    |
| MVI Error: Your query yields too many results. Please modify your search parameters to narrow the search.                                                      | JLV adheres to VA guidelines and blocks search results<br>when a search request yields more than 10 patients.<br>Modify the information in the Patient Search dialog box<br>using additional patient identifiers to reduce the number<br>of results.                |
| MVI Error: Application Reject. There was an<br>error attempting to process your query.<br>Please modify your search parameters and<br>try again.               | There may be one or more errors in the Patient Search<br>dialog fields. Validate the patient identifiers and try the<br>search again. If problems persist, there may be an error<br>between MVI and the Defense Enrollment Eligibility<br>Reporting System (DEERS). |
| You do not have authorization to view this<br>record. Security regulations prohibit<br>computer access to your own medical<br>record.                          | VA security regulations prevent a user from accessing their own medical records.                                                                                                    |
| You do not have authorization to view this<br>record. Your SSN is missing from the NEW<br>PERSON file. Contact your ACP<br>Coordinator.                        | Per VA policy, JLV does not allow access to patient records if the JLV user's SSN is not in their VistA profile.                                                                                                    |
| An error occurred while attempting to retrieve the document.                                                                                                   | Occurs when something goes wrong when JLV tries to retrieve a selected document.                                                                                                    |
| An error occurred while attempting to display the document.                                                                                                    | Occurs when JLV tries to receive a document, but has trouble converting the document to a viewable format.                                                                                                    |
| Your patient selection is limited. To access<br>electronic health record data, please log in to<br>CAPRI.                                                      | Some VBA users have patient or site restrictions attached to their profile. Log in to CAPRI to view patient records.                                                                                                    |

| Table 7: | System | Error | Messages |
|----------|--------|-------|----------|
|          | Oystem |       | messages |

| Message                                                                                                    | Description                                                                                                    |  |
|----------------------------------------------------------------------------------------------------|----------------------------------------------------------------------------------------------------|--|
| Connection Status alert or error displayed in the <b>Community Health Summaries and Documents - VA</b> widget:                                                          | These messages appear when the VA VHIE service is<br>not available. If either message persists for more than 5<br>minutes, contact support to report the connection error. |  |
| One or more data sources could not be<br>connected; some entries will not appear.<br>or                                                                                 |                                                                                                    |  |
| Error: DAS Query failure. HTTP error.                                                                                                    |                                                                                                    |  |
| Error displayed in <b>Community Health</b><br><b>Summaries and Documents - VA</b> widget:<br>Connection Error – No Data                                                 | JLV was unable to retrieve data from eHX.                                                                                                    |  |
| Errors displayed in the <b>Community Health</b><br><b>Summaries and Documents - VA</b> widget:<br>An error occurred while attempting to<br>retrieve the document.<br>or | These error messages may appear when a user<br>attempts to view a document, but JLV is either unable to<br>retrieve it, or is unable to convert the document to<br>HTML.   |  |
| An error occurred while attempting to display the document.                                                                                                    |                                                                                                    |  |

#### 6.1.3. VA VHIE Server Error Message

<u>Table 8</u> details an error that may be presented to JLV users, related to the display of VA VHIE data.

| Message                                                      | Description                                                                                                    |
|--------------------------------------------------------------|----------------------------------------------------------------------------------------------------|
| An error occurred while attempting to retrieve the document. | These messages may occur when you try to view a <b>- VA</b> widget, but JLV is either unable to retrieve the document, or JLV is unable to convert the document to HTML. |
| or                                                           |                                                                                                    |
| An error occurred while attempting to display the document.  |                                                                                                    |

Table 8: Community Health Summaries and Documents - VA Widget Error Message

## A. Acronyms and Abbreviations

<u>Table 9</u> lists the acronyms and abbreviations used throughout this document and their descriptions.

| Acronym | Description                                       |
|---------|---------------------------------------------------|
| CAPRI   | Compensation and Pension Record Interchange       |
| CCD     | Continuity of Care Document                       |
| CCDA    | Consolidated Clinical Document Architecture       |
| CCOW    | Clinical Context Object Workgroup                 |
| CDC     | Centers for Disease Control                       |
| CPRS    | Computerized Patient Record System                |
| СРТ     | Current Procedural Terminology                    |
| DEERS   | Defense Enrollment Eligibility Reporting System   |
| DOB     | Date of Birth                                     |
| DoD     | Department of Defense                             |
| EDIPI   | Electronic Data Interchange Personal Identifier   |
| EHR     | Electronic Health Record                          |
| eHX     | eHealth Exchange                                  |
| ESD     | Enterprise Service Desk                           |
| GUI     | Graphical User Interface                          |
| HAIMS   | Healthcare Artifact and Image Management Solution |
| HL7     | Health Level 7                                    |
| ID      | Identification                                    |
| IE      | Internet Explorer                                 |
| IEN     | Internal Entry Number                             |
| IP      | Internet Protocol                                 |
| JLV     | Joint Legacy Viewer                               |
| LOINC   | Logical Observation Identifiers Names and Codes   |
| MHS     | Military Health System                            |
| МІ      | Middle Initial                                    |
| MVI     | Master Veteran Index                              |
| NUCC    | National Uniform Claim Committee                  |
| ΟΙΤ     | Office of Information and Technology              |
| PDWS    | Patient Discovery Web Service                     |
| PIV     | Personal Identity Verification                    |
| SSL     | Secure Sockets Layer                              |
| SSN     | Social Security Number                            |
| TLS     | Transport Layer Security                          |
| UI      | User Interface                                    |

#### **Table 9: Acronyms and Abbreviations**

| Acronym | Description                                                     |  |
|---------|-----------------------------------------------------------------|--|
| URL     | Uniform Resource Locator                                        |  |
| VA      | Department of Veterans Affairs                                  |  |
| VBA     | Veterans Benefits Administration                                |  |
| VHA     | Veterans Health Administration                                  |  |
| VistA   | Veterans Health Information Systems and Technology Architecture |  |
| VHIE    | Veterans Health Information Exchange                            |  |

## B. Patient Portal Widgets, Columns, and Supported Views

<u>Table 10</u> details each data column within the minimized and expanded views of each widget. Data columns available in each view are ordered from left to right.

- An asterisk (\*) next to a column title in the table indicates the data for that record is available in "detail view" from within the widget; clicking a link opens the contents of that record in a standalone window
- A dagger (†) next to a column title in the table indicates the data in that column is normalized (mapped to standards)

| Widget                             | Description                                                                                                    | Minimized View                                                   | Expanded View                                                                                                    |
|------------------------------------|----------------------------------------------------------------------------------------------------|------------------------------------------------------------------|----------------------------------------------------------------------------------------------------|
| Admissions                         | Displays the patient's inpatient<br>admissions information including<br>VA expanded admission<br>discharge transfer history and<br>detailed discharge diagnosis data | Adm Date*   Discharge Date  <br>Diagnosis†   Ward   Site         | Adm Date*   Discharge Date   Ward<br>  Provider†   Diagnosis†  <br>Standardized Diagnosis†  <br>Registration Number   Site                     |
| Allergies                          | Displays the patient's allergy information                                                                                                    | Date Recorded   Allergen*†  <br>Site                             | Date Recorded   Allergen*†  <br>Standardized Allergen†   Reaction  <br>Severity  Comments   Site                                               |
| Appointments                       | Displays the patient's past and future appointments information                                                                                                    | Scheduled Date/Time*   Clinic  <br>Provider† <sup>1</sup>   Site | Scheduled Date/Time*   Clinic  <br>Provider† <sup>1</sup>   Provider Specialty† <sup>1</sup>  <br>Appointment Status   Type  <br>Reason   Site |
| Clinical Reminders - VA Only       | Displays the patient's clinical<br>reminders information from VA<br>sites                                                                                            | Due   Last Done   Reminder*  <br>Site                            | Due   Last Done   Reminder*   Site                                                                                                    |
| Community Health Summaries<br>- VA | Displays the patient's community<br>health documents from VHIE<br>partners including any CCDs, in<br>C32 and C62 formats, and HL7<br>C-CDA structured documents      | Date   Document*   Source                                        | N/A                                                                                                    |
| Consult Encounters                 | Displays the patient's outpatient consult information                                                                                                    | Date   Consult Order*   Status  <br>Site                         | Date   Consult Order*   Provider†  <br>Provider Specialty†   Status   Site                                                                     |

#### Table 10: Widget Details

<sup>1</sup> Column hover display includes provider address and phone number.

| Widget                     | Description                                                                                                    | Minimized View                                                                                                    | Expanded View                                                                                                    |
|----------------------------|----------------------------------------------------------------------------------------------------|----------------------------------------------------------------------------------------------------|----------------------------------------------------------------------------------------------------|
| Demographics               | Displays the patient's non-clinical<br>or personal data including Patient<br>Inquiry, Demographics,<br>Insurance, Disabilities, and<br>Primary Care assignments                                                                                                   | The tabs above the patient's<br>name provide a summary at<br>site (VA or DoD) where the<br>patient is registered                    | Click the patient name to open a<br>separate window that provides<br>patient demographic details (VistA<br>patient inquiry for each VA site and<br>DoD DEERS)                                                                                                    |
| Documents                  | Displays documents from multiple<br>clinical domains including<br>radiology reports (exams),<br>progress notes, outpatient<br>encounters, consult encounters,<br>discharge summaries, inpatient<br>notes, questionnaires, and<br>HAIMS and MHS GENESIS<br>records | Date   Description*†   Provider†<br>  Image   Site                                                                                  | Date   Description*†   Standardized<br>Description†   Provider†   Provider<br>Specialty†   Location   Status  <br>Image   Source System   Site                                                                                                    |
| Health Summaries – VA Only | Displays the patient's national<br>and local health summaries from<br>VA sites where the patient has<br>been registered                                                                                                    | Description*   Site                                                                                                    | Description*   Type   Site                                                                                                    |
| Immunizations              | Displays the patient's<br>immunization history, including<br>skin test data where available in<br>the patient's record                                                                                                    | Vaccine Administered Date<br>(Note[s]*)  Vaccine<br>Administered Product Type*†  <br>Adverse Vaccine Reaction  <br>Site (Reporting) | Vaccine Administered Date<br>(Note[s]*)   Vaccine Administered<br>Product Type*†   Standardized<br>Vaccine Product Type†   Series  <br>Immunization Result   Adverse<br>Vaccine Reaction  <br>Exemption/Refusal Reason  <br>Exemption/Refusal Date   Site of<br>Admin   Site (Reporting) <sup>2</sup> |
| Inpatient Medications      | Displays a patient's inpatient<br>medications information including<br>inpatient infusions                                                                                                    | Order Number   Drug Name*†  <br>Status   Order Stop Date   Site                                                                     | Order Number   Order Start Date  <br>Order Stop Date   Drug Name*†  <br>Standardized Drug Name†   Status<br>  Ordering HCP†   Ordering HCP<br>Specialty†   Schedule   Quantity  <br>Site                                                                                                    |

 $<sup>^{2}</sup>$  The **Immunizations** widget differentiates between the reporting site and the site of administration of a vaccine, and it includes a visual indicator when the two sites match.

| Widget                 | Description                                                                                                    | Minimized View                                                                  | Expanded View                                                                                                    |
|------------------------|----------------------------------------------------------------------------------------------------|---------------------------------------------------------------------------------|----------------------------------------------------------------------------------------------------|
| Inpatient Summaries    | Displays the patient's discharge summaries, history, and physical summaries                                                                                                    | Date   Note Type/Title*   Site                                                  | Date   Note Type/Title*   Provider†  <br>Provider Specialty† <sup>3</sup>   Location  <br>Visit/Adm Date   Status   Site                                                                                    |
| Lab Panel Results      | Displays the patient's lab panel<br>results information by lab panel<br>order with order details                                                                                                    | Collection Date   Order/Result*<br>  Site                                       | Collection Date  Order Number  <br>Order/Results*   Ordering HCP†  <br>Ordering HCP Specialty†  Sample  <br>Status   Site                                                                                   |
| Lab Results            | Displays the patient's lab results<br>information by individual lab test<br>for all test types as well as skin<br>test data and blood bank (blood<br>type testing and transfusion)<br>history where available in the<br>patient's record | Collection Date   Lab Test*†  <br>Result*   Site                                | Date   Order Number   Status  <br>Ordering HCP†  Ordering HCP<br>Specialty†   Lab Test*†<br> Standardized Lab Test*†   Type  <br>Specimen Source   Result*<br> Interpretation   Units   Ref Range  <br>Site |
| MHS GENESIS            | Displays patient documents and<br>dental summaries from the MHS<br>GENESIS system                                                                                                    | Date   Document Title*  <br>Document Type   Site                                | N/A                                                                                                    |
| Orders                 | Displays the patient's medication, consult, radiology, and lab orders                                                                                                    | Order Date   Description*†  <br>Status/Priority   Type†   Site                  | Order Date   Order Number  <br>Description*†   Status   Type†  <br>Standardized Type†   Provider†  <br>Provider Specialty†   Site                                                                           |
| Outpatient Encounters  | Displays records of the patient's outpatient encounters                                                                                                    | Encounter Date (Details*<br> Note*)   Clinic   Provider†  <br>Diagnosis†   Site | Encounter Date (Details*   Note*)  <br>Clinic   Status <sup>4</sup>   Type   Provider†  <br>Provider Specialty†   Reason  <br>Diagnosis†   Standardized<br>Diagnosis†   Site                                |
| Outpatient Medications | Displays the patient's outpatient medications information                                                                                                    | Last Fill   Drug Name*†   Status<br>  Expires   Site                            | Last Fill   Drug Name*†  <br>Standardized Drug Name†   Sig  <br>Quantity   Days Supply   Refills Left<br>  Status   Ordering HCP†   Ordering<br>HCP Specialty†   Expires   Site                             |

 <sup>&</sup>lt;sup>3</sup> Data in the **Provider Specialty** column is populated with VA data only.
 <sup>4</sup> Data in the **Status** column is populated with DoD data only.

| Widget                                                       | Description                                                                                                    | Minimized View                                                                                                    | Expanded View                                                                                                    |
|--------------------------------------------------------------|----------------------------------------------------------------------------------------------------|----------------------------------------------------------------------------------------------------|----------------------------------------------------------------------------------------------------|
| Problem List                                                 | Displays the patient's problem list information                                                                               | Updated Date   Problem<br>Description*†   ICD   Status  <br>Type   Site                                                     | Updated Date   Onset   Problem<br>Description*†   Standardized<br>Description†   ICD   Severity   Type<br>  Status   Site                                                                                |
| Procedures                                                   | Displays the patient's procedures<br>for all Current Procedural<br>Terminology (CPT) codes                                    | Procedure Date (Note[s]*)  <br>Location <sup>5</sup>   Provider†  <br>Procedure Description†   Image<br>  Site <sup>6</sup> | Procedure Date (Note[s])*  <br>Location <sup>5</sup>   Provider†   Provider<br>Specialty†   CPT Code   Procedure<br>Description†   Standardized<br>Procedure Description†   Image  <br>Site <sup>6</sup> |
| Progress Notes                                               | Displays the patient's progress<br>notes information as well as<br>advance directives, clinical<br>warnings, and crisis notes | Date   Document Type/Title*†  <br>Provider†   Image   Site                                                                  | Date   Document Type/Title*†  <br>Standardized Document Type†  <br>Provider†   Provider Specialty†  <br>Clinic   Image   Site                                                                            |
| Questionnaires and<br>Deployment Assessments<br>(AHLTA Only) | Displays the patient's history of<br>questionnaires and DoD pre- and<br>post-deployment assessments                           | Date   Document Title*†  Site                                                                                               | Date   Entered By   Document<br>Title*†  Standardized Document<br>Title†   Site                                                                                                    |
| Radiology Reports                                            | Displays the patient's radiology exams information                                                                            | Date   Exam*†  Image   Site                                                                                                 | Date   Exam Number   Exam*† <br>Standardized Radiology Exam†  <br>CPT Description†   Status   Results<br>  Image   Site                                                                                  |
| Social, Family, and Other Past<br>Histories                  | Displays the patient's history records from DoD only                                                                          | Date Reported   Type   Findings<br>  Status   Site                                                                          | Date Reported   Type   Findings†  <br>Standardized Findings   Comments<br>  Status   Site                                                                                                    |
| Vitals                                                       | Displays the patient's vital signs<br>information from inpatient or<br>outpatient settings                                    | Date Taken   Type*†   Result  <br>Units   Site                                                                              | Date Taken   Type*†   Standardized<br>Type†   Result   Units   Site                                                                                                    |

<sup>&</sup>lt;sup>5</sup> Location represents a ward or clinic within a given DoD or VA facility where the procedure took place.

<sup>&</sup>lt;sup>6</sup> Site represents the source of procedure (i.e., VA or DoD). Site is not the same as Location or Facility.